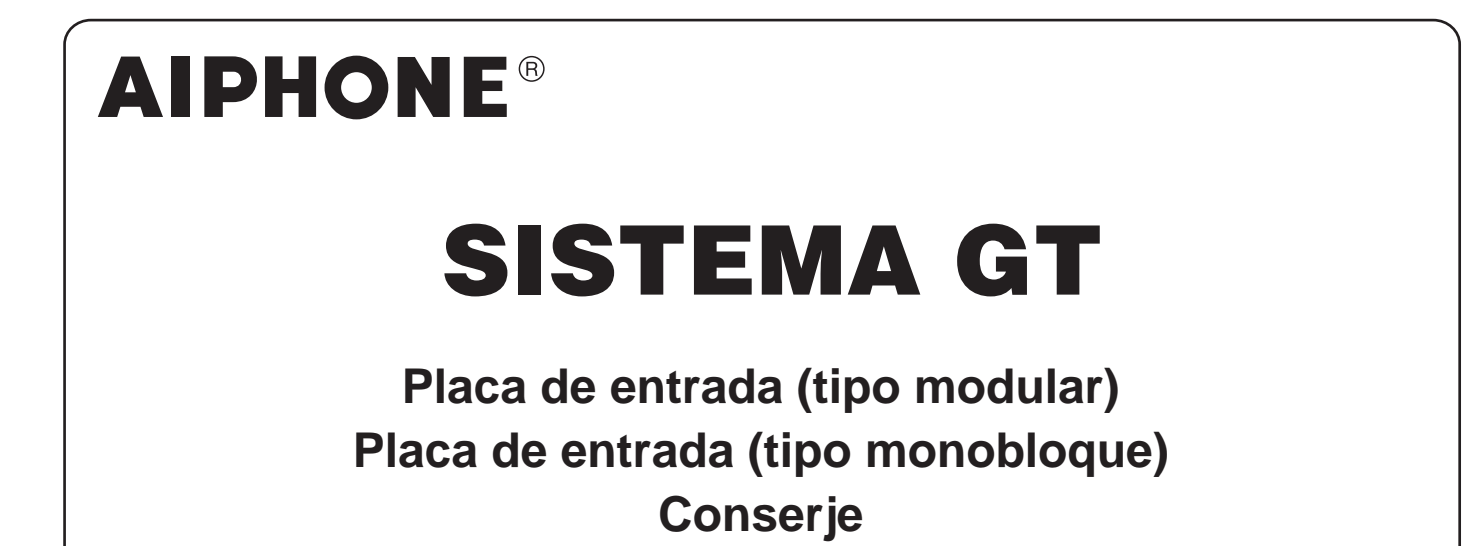

# MANUAL DE FUNCIONAMIENTO

**Placa de entrada** 

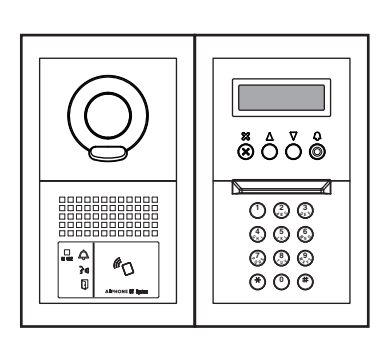

**(tipo modular) Conserje (tipo monobloque) Placa de entrada** 

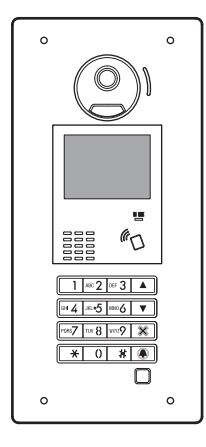

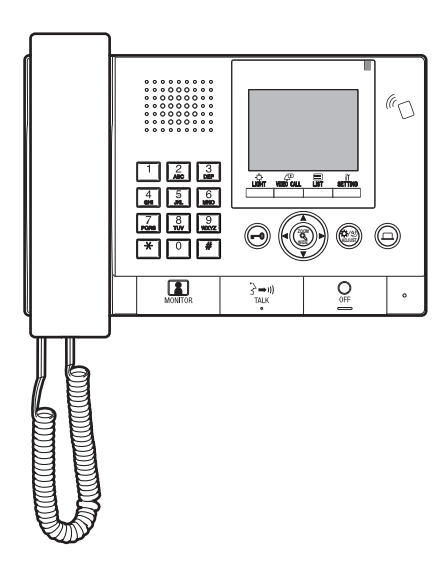

Gracias por elegir Aiphone para sus necesidades de comunicación. Lea atentamente este manual antes de realizar la instalación y guárdelo en un lugar seguro para futuras consultas.

Las ilustraciones y las imágenes utilizadas en este manual pueden diferir respecto a los elementos reales.

# **PRECAUCIONES**

**N** Prohibido  $\circledR$  No desmantelar la unidad  $\circledR$  Mantener el equipo lejos del agua  $\bullet$  Asegurarse de respetar las instrucciones

#### **ADVERTENCIA (No seguir estas instrucciones podría provocar lesiones graves o incluso la muerte).**

- 1. No desmantele ni modifique la unidad. Podría producirse un incendio o una descarga eléctrica.
- $\Diamond$  2. No introduzca ningún objeto metálico ni material inflamable por las aberturas de la unidad. Podría producirse un incendio, una descarga eléctrica o un fallo de la unidad.
- 3. Mantenga la unidad alejada del agua o de cualquier otro líquido. Podría producirse un incendio o una descarga eléctrica.
- 4. Durante tormentas eléctricas, no toque la unidad. Podría sufrir una descarga eléctrica.
- 5. Si la unidad emite humo, olores inusuales o sonidos anómalos, o si la unidad se cae o sufre daños, desactive inmediatamente el disyuntor de alimentación del sistema. Podría producirse un incendio o una descarga eléctrica.
- 6. No use una fuente de alimentación que tenga una tensión distinta a la especificada. Podría producirse un incendio o una descarga eléctrica
- $\Diamond$  7. No utilice la unidad en los siguientes lugares o bajo las siguientes condiciones. Si no se observa, puede que se produzcan ruidos o problemas de funcionamiento.
	- Donde el uso de la unidad está prohibido como, por ejemplo, en un hospital
	- Cerca de un equipo médico eléctrico (p. ej., en salas de operaciones, UCI o UCC)
	- Cerca de equipos de control automático, como puertas automáticas o cajas de alarmas de incendios
	- A una distancia inferior a 15 cm de un marcapaso cardíaco

## **PRECAUCIÓN**

#### **(No seguir estas instrucciones podría causar lesiones personales o daños materiales).**

- 1. No coloque nada sobre la unidad ni la cubra con un paño, etc. Podrían producirse incendios o daños a la unidad.
- 2. No aplique alta presión en la pantalla. Si se rompe, podría causarle lesiones.
- 3. Si se perfora la pantalla LCD, evite el contacto con el cristal líquido del interior. Podría sufrir alguna inflamación. Si existe contacto, lave minuciosamente la zona afectada con agua y consulte a su médico.
- 4. Asegúrese de realizar una llamada de prueba con el auricular en el soporte. Si acciona el conmutador del soporte con el auricular pegado al oído, puede llegar una llamada de forma repentina, etc., y podría sufrir daños en su oído.
- 5. No coloque el altavoz cerca de su oído durante el uso. Un sonido alto inesperado podría provocar daños auditivos.
- 6. Tenga cuidado de no rociar la placa de entrada al limpiar la pared con rociador de agua a alta presión. Si no se observa, podría producirse un incendio o una descarga eléctrica.

## **Precauciones generales**

- 1. Mantenga la unidad a más de 1 m de distancia de la radio o televisor.
- 2. Mantener a más de 20 cm de distancia de otros equipos de radio, por ejemplo, un controlador de calefacción de suelo, un enrutador inalámbrico, un teléfono inalámbrico, etc. Podría causar ruidos y distorsión de vídeo no deseados.
- 3. Hable a 30 cm o menos de esta unidad. Si está demasiado lejos, es posible que sea difícil escuchar el audio.
- 4. Cuando esté instalando y usando esta unidad, la protección de la privacidad del sujeto, de los derechos del retrato, etc., serán su responsabilidad.
- 5. Con respecto a dispositivos de otros fabricantes (tales como sensores, detectores, aperturas de la puerta) que se utilizan con el sistema, respete las especificaciones y garantías de los fabricantes o proveedores.
- 6. Evite utilizar este equipo en lugares expuestos a la luz solar directa. Si no puede evitarlo, bloquee la luz durante su uso.
- 7. Si coloca un audífono en modo T y se acerca a la unidad, el sistema de intercomunicación puede sufrir interferencias provocadas por las frecuencias de onda de radio, etc., según el entorno de instalación.
- 8. Por favor, reciba y conserve todos los datos de configuración del proveedor. Puede haber casos en los que las operaciones de mantenimiento y las llamadas al servicio posventa pueden suponer un coste adicional si pierde los datos de configuración.
- 9. El área que será monitorizada por el sensor debe estar libre de obstáculos como, por ejemplo, plantas ornamentales.

## **Aviso**

- En ningún caso nos haremos responsables de los daños o pérdidas derivados del contenido o de las especificaciones de este producto.
- En ningún caso nos haremos responsables de los daños que se produzcan debido a la imposibilidad de comunicación a causa de funcionamientos defectuosos, problemas o errores funcionales en este producto.
- La unidad deja de funcionar durante cortes de corriente.
- Este sistema no se ha diseñado para salvar vidas ni para la prevención de delitos. Se trata simplemente de un medio complementario para transmitir información. En ningún caso Aiphone se hará responsable de la pérdida de vidas o las pérdidas materiales que se produzcan mientras esté funcionando el sistema.
- En las áreas próximas a antenas de radiodifusión, este sistema puede sufrir interferencias provocadas por las radiofrecuencias.
- Tenga en cuenta que el panel LCD, aunque se ha fabricado con técnicas de gran precisión, tendrá inevitablemente una pequeña parte de los elementos de la imagen siempre iluminados o no iluminados en absoluto. Esto no se considera un funcionamiento defectuoso del equipo.
- La unidad puede calentarse ligeramente, pero esto no se debe a un mal funcionamiento.
- Durante la comunicación, si habla antes de que la otra persona haya terminado de hablar, su voz podría no escucharse claramente. La comunicación continuará sin problemas si habla cuando la otra persona termine de hablar.
- La placa de entrada está diseñada para ser montada únicamente sobre una pared. No puede utilizarse sobre un escritorio.
- Las funciones y servicios disponibles están limitados según las especificaciones del sistema instalado.
- Si habla con un tono fijo, la función de corte de ruido podría considerarlo como ruido y cortar la transmisión. Este comportamiento no es indicativo de un mal funcionamiento.
- Usar un teléfono móvil o un equipo de radio profesional, como por ejemplo un walkie-talkie, cerca del sistema puede causar un mal funcionamiento.
- La iluminación de color cálido resplandeciente en la cámara puede cambiar el tinte de la imagen en la pantalla.
- El contorno de las imágenes de vídeo visualizadas podría diferir del de la(s) persona(s) real(es) o el fondo. Esto no es un mal funcionamiento.
- Cuando la pantalla del equipo sea iluminada con luz potente, la imagen aparecerá blanca o con siluetas, sin embargo esto no es un mal funcionamiento.
- Cuando la temperatura exterior descienda repentinamente después de lluvia, etc., el interior de la cámara podría empañarse ligeramente, ocasionando de este modo que la imagen esté borrosa, sin embargo esto no es un mal funcionamiento. El funcionamiento normal será restaurado cuando se evapore la humedad.
- Al utilizar una luz fluorescente que brilla cerca de la cámara, los colores de la pantalla pueden cambiar de forma variada (color rolling o rodaje del color). Esto no es un mal funcionamiento.
- Si la placa de entrada se congela durante el invierno, podría ser difícil visualizar la imagen o podrían no funcionar los botones en la placa de entrada.

## **Índice**

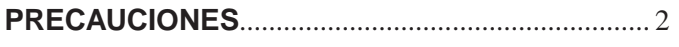

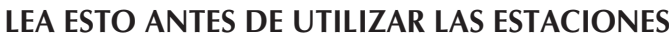

- **1 CONFIGURACIÓN DEL SISTEMA** ............................. 4
- **2 NOTAS ACERCA DEL USO DE ESTE MANUAL** .... 5

## **PLACA DE ENTRADA**

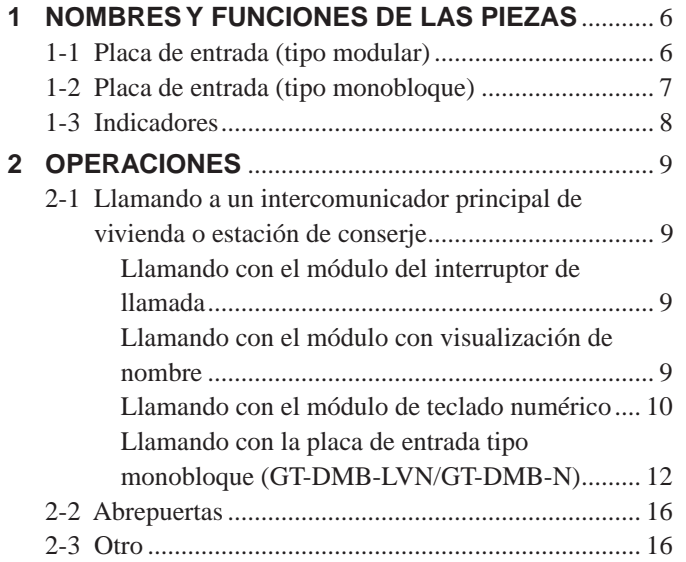

## **CONSERJE**

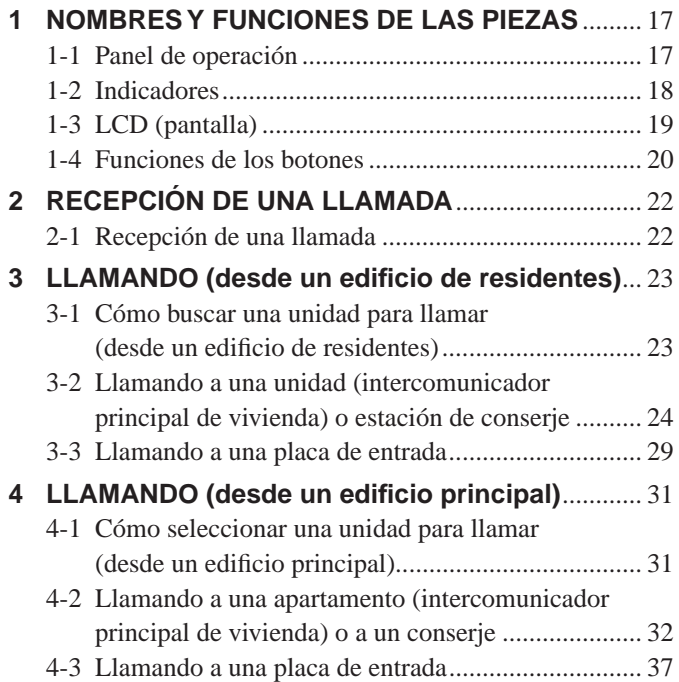

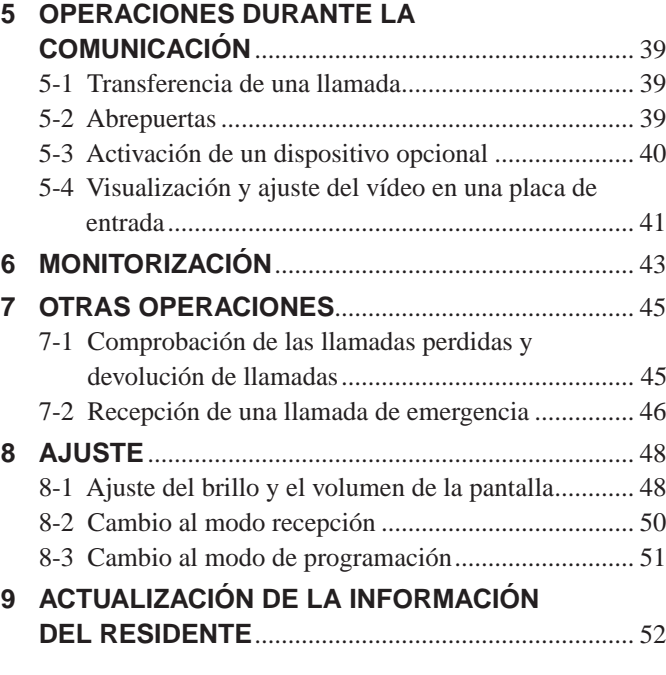

## **PARA UN USO CORRECTO DE ESTA ESTACIÓN**

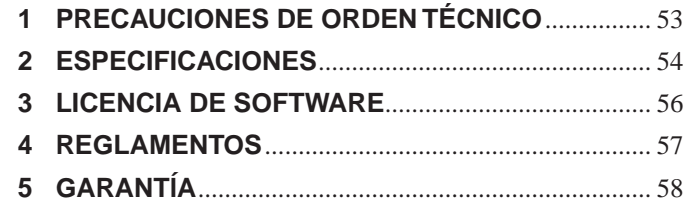

# **LEA ESTO ANTES DE UTILIZAR LAS ESTACIONES**

# **1 CONFIGURACIÓN DEL SISTEMA**

El sistema GT está compuesto de hasta 8 edificios principales y 24 edificios de residentes.

#### **Edificio principal:**

Una sección de control que funciona como una entrada principal, conserie, centro de seguridad, oficina de administración, etc. Un edificio principal no incluye intercomunicadores principales de vivienda. Permite llamar a todos los intercomunicadores principales de vivienda y conserjes desde una placa de entrada o conserje del mismo sistema (emplazamiento).

- \* No puede realizarse una llamada a una estación que no se ha programado.
- \* Las placas de entrada de tipo modular no pueden instalarse en un edifi cio principal. Solamente puede utilizarse las de tipo monobloque.

#### **Edifi cio de residentes**:

Una sección de viviendas de residentes. Un edificio de residentes incluye intercomunicadores principales de vivienda, placas de entrada y conserjes. Permite llamar a todos los intercomunicadores principales de vivienda y conserjes desde una placa de entrada del mismo edificio. No obstante, no puede llamar a estaciones de otro edificio de residentes.

 $E$ jemplo  $\parallel$ : Un sistema (emplazamiento) constituido por 1 edificio principal y 3 de residentes

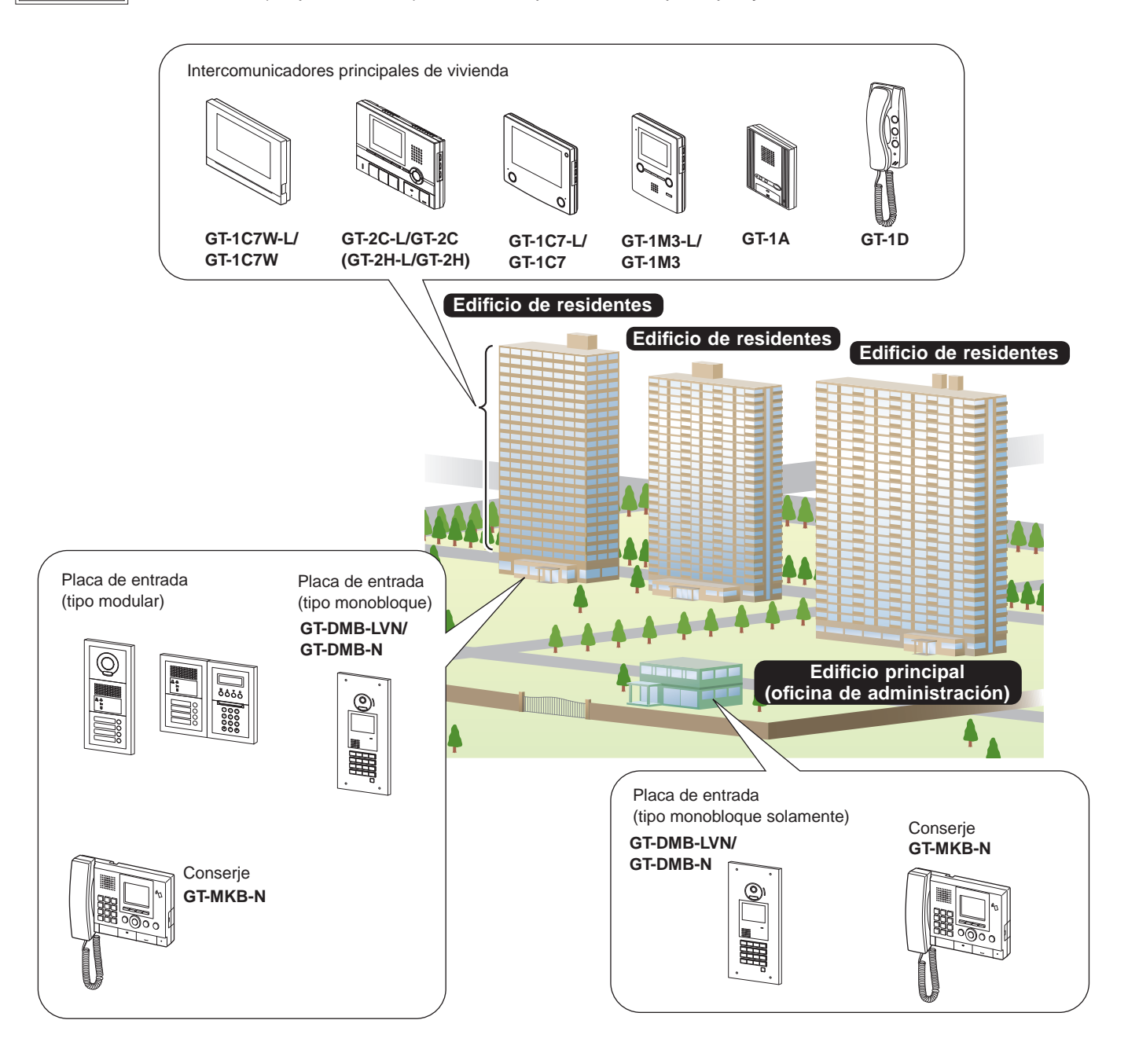

## **Cobertura de las llamadas, la comunicación y la monitorización**

La siguiente tabla muestra la cobertura de las llamadas, la comunicación y la monitorización desde un edificio de residentes y desde un edificio principal.

**NOTA: El correcto funcionamiento depende de los ajustes. Si no puede llamar incluso cuando se indica** ✓**, los ajustes no se han realizado correctamente.**

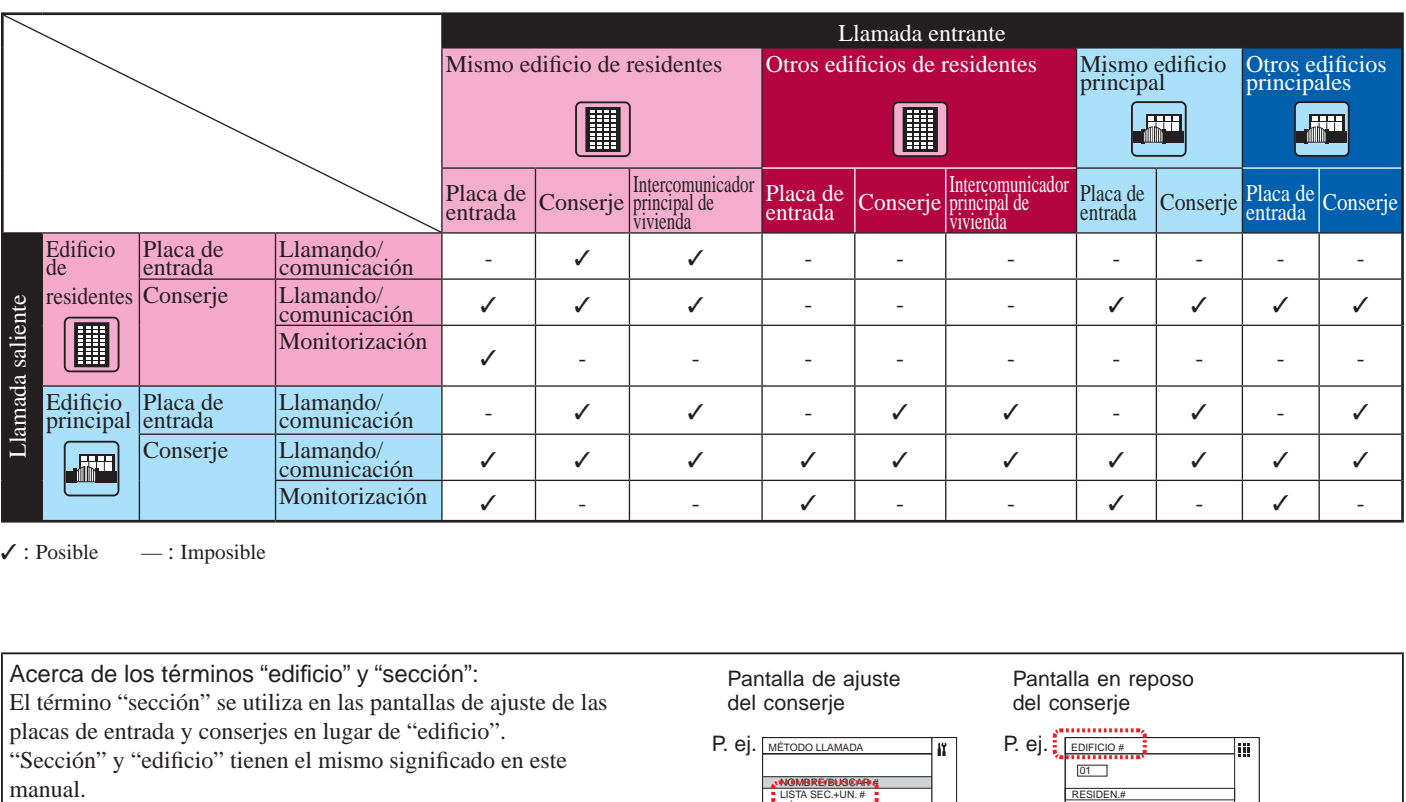

 $\checkmark$ : Posible — : Imposible

Acerca de los términos "edificio" y "sección": Pantalla de ajuste Pantalla en reposo El término "sección" se utiliza en las pantallas de ajuste de las del conserje del conserje placas de entrada y conserjes en lugar de "edificio". P. ej. MÉTODO LLAMADA **REP.** ej. EDIFICI "Sección" y "edificio" tienen el mismo significado en este manual.  $\frac{1}{[01]}$ NOMBRE/BUSCAR # **RESIDEN** LISTA SEC.+UN. # NÚMERO DE UNIDAD  $\overline{1}$ SECC. #+UNIDAD #  $\triangle$   $ABC$ 

# **2 NOTAS ACERCA DEL USO DE ESTE MANUAL**

Este manual explica el uso de las placas de entrada y conserjes. Su uso varía dependiendo del edificio/sección (principal o residente) al que pertenecen. Este manual utiliza los siguientes iconos para separar las descripciones de los edificios principal y de residentes.

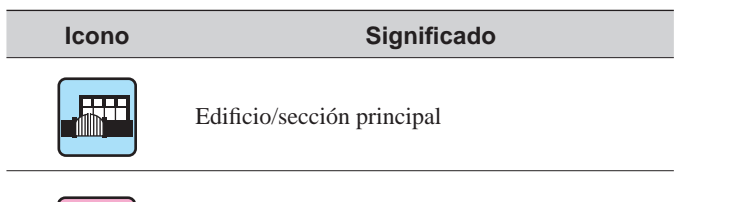

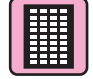

Edificio/sección de residentes

# **PLACA DE ENTRADA**

# **1 NOMBRES Y FUNCIONES DE LAS PIEZAS**

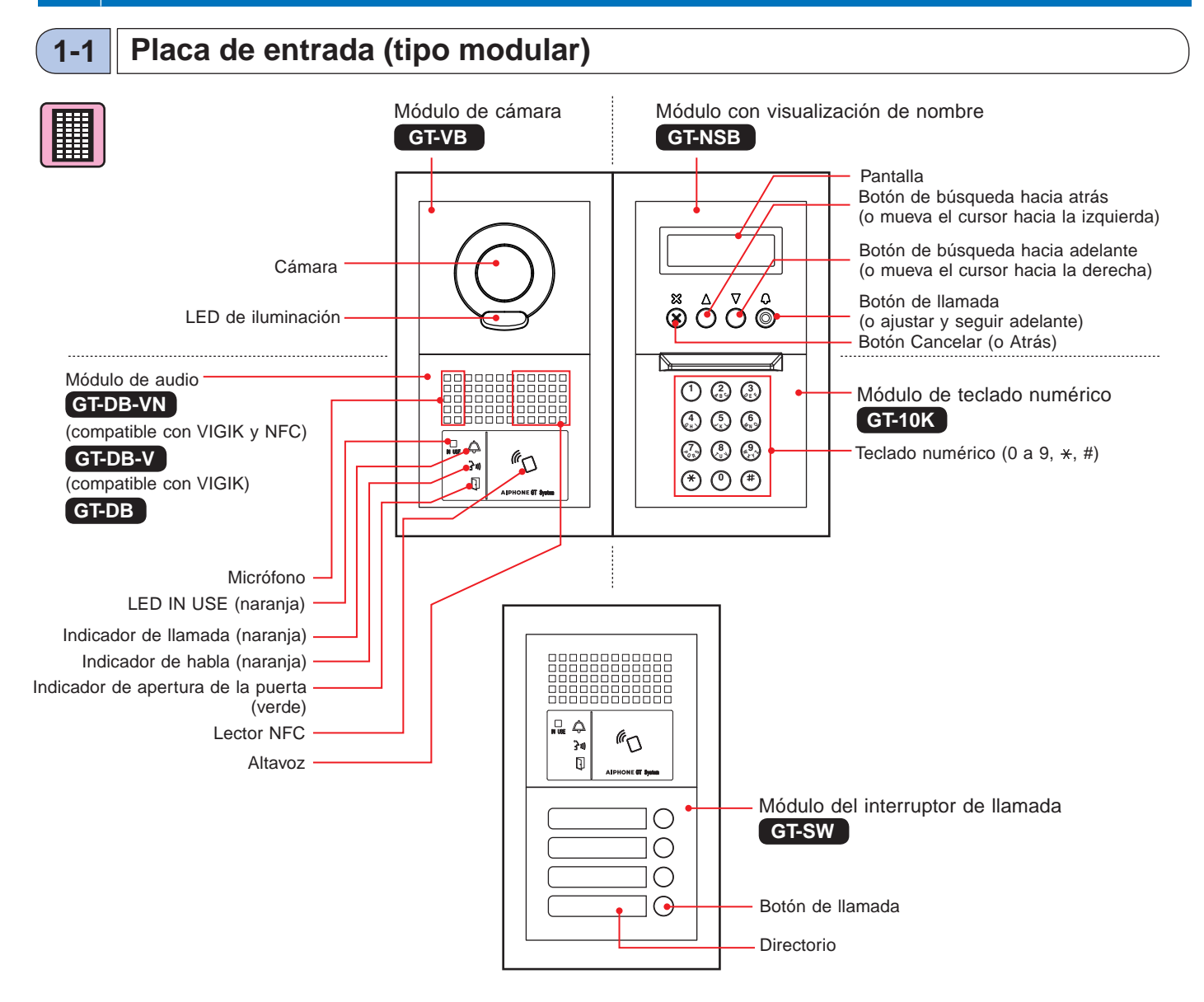

## **[Ejemplos de combinaciones]**

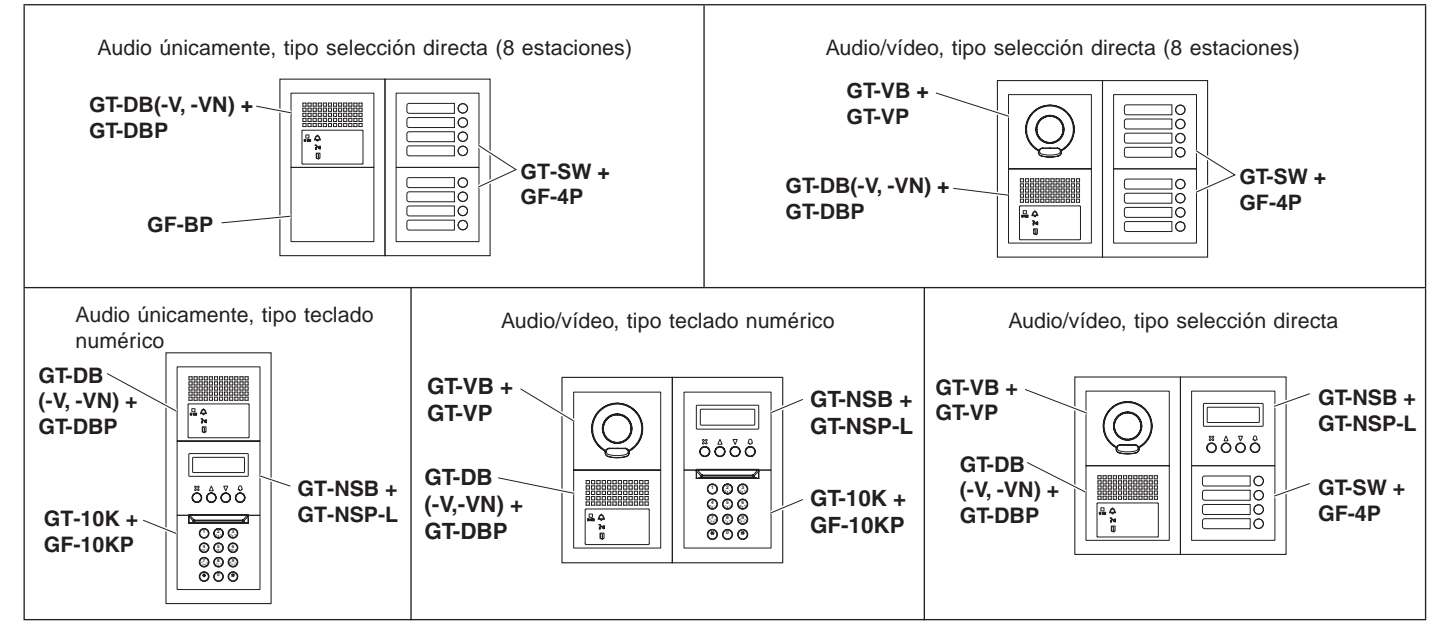

## **1-2 Placa de entrada (tipo monobloque)**

## Placa de entrada monobloque

## **GT-DMB-N**

(compatible con NFC)

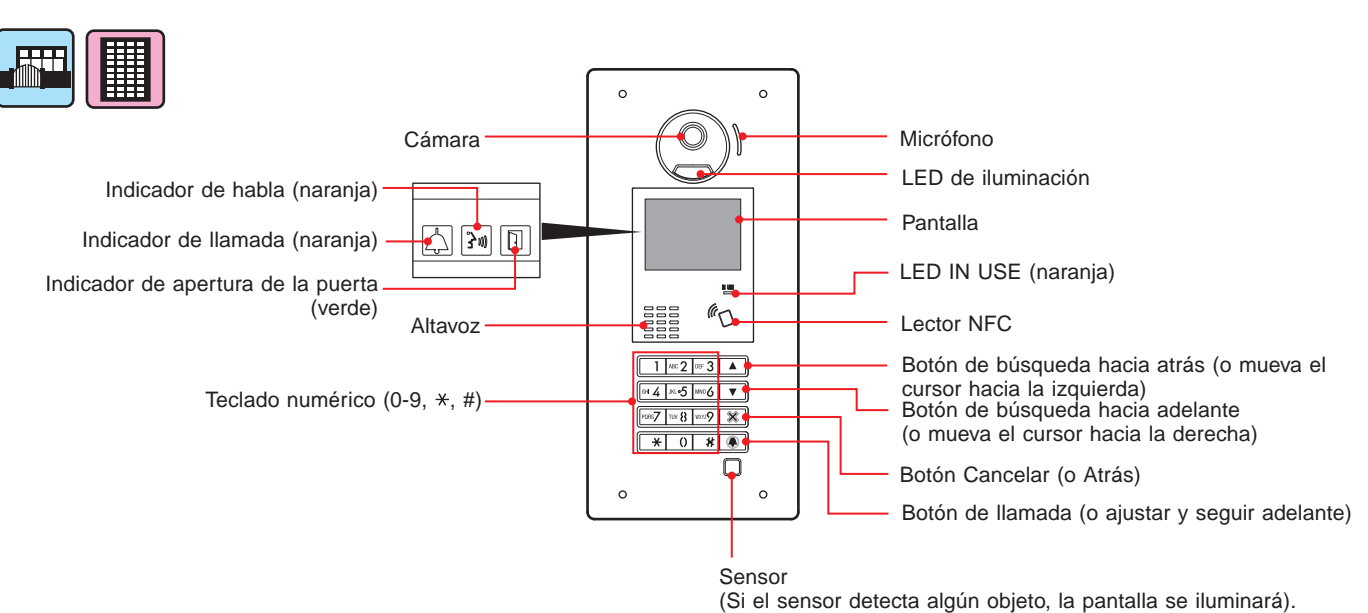

## Placa de entrada monobloque

## **GT-DMB-LVN**

(Capacidad VIGIK y NFC, compatible con audífonos)

Cada pieza e indicador son los mismos que los del **GT-DMB-N** excepto en los casos mostrados a continuación (VIGIK).

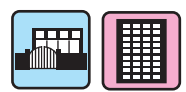

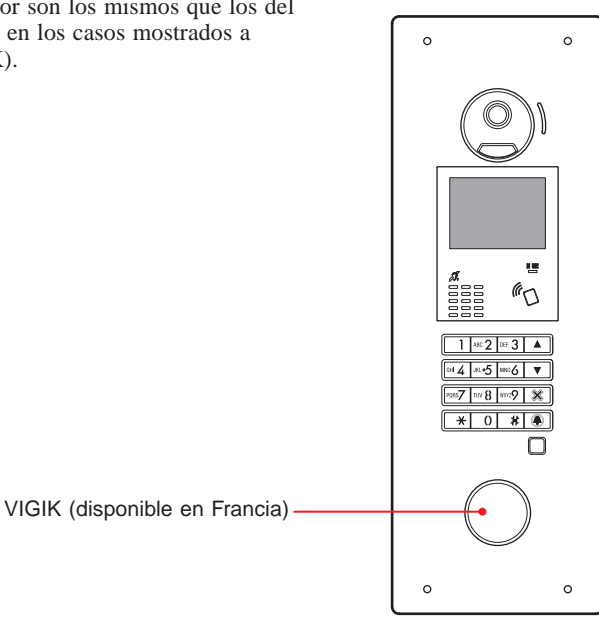

## **1-3 Indicadores**

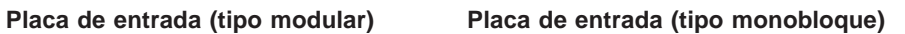

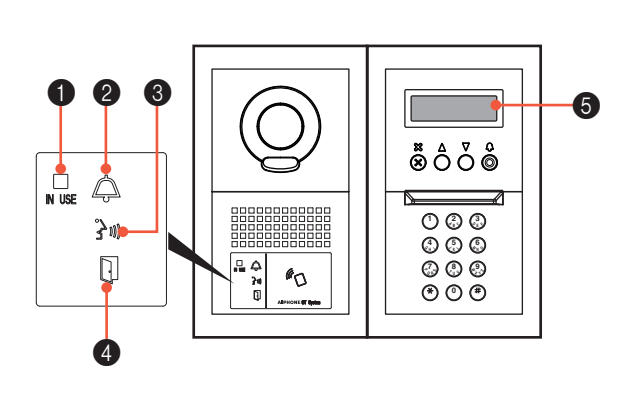

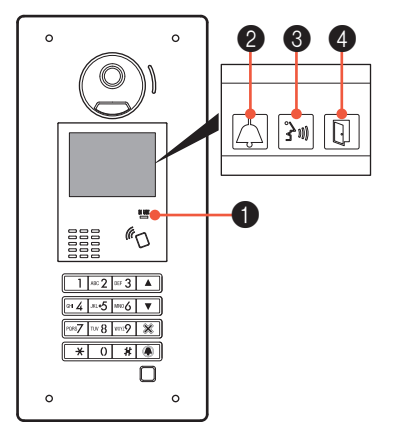

## **Patrones de indicación**

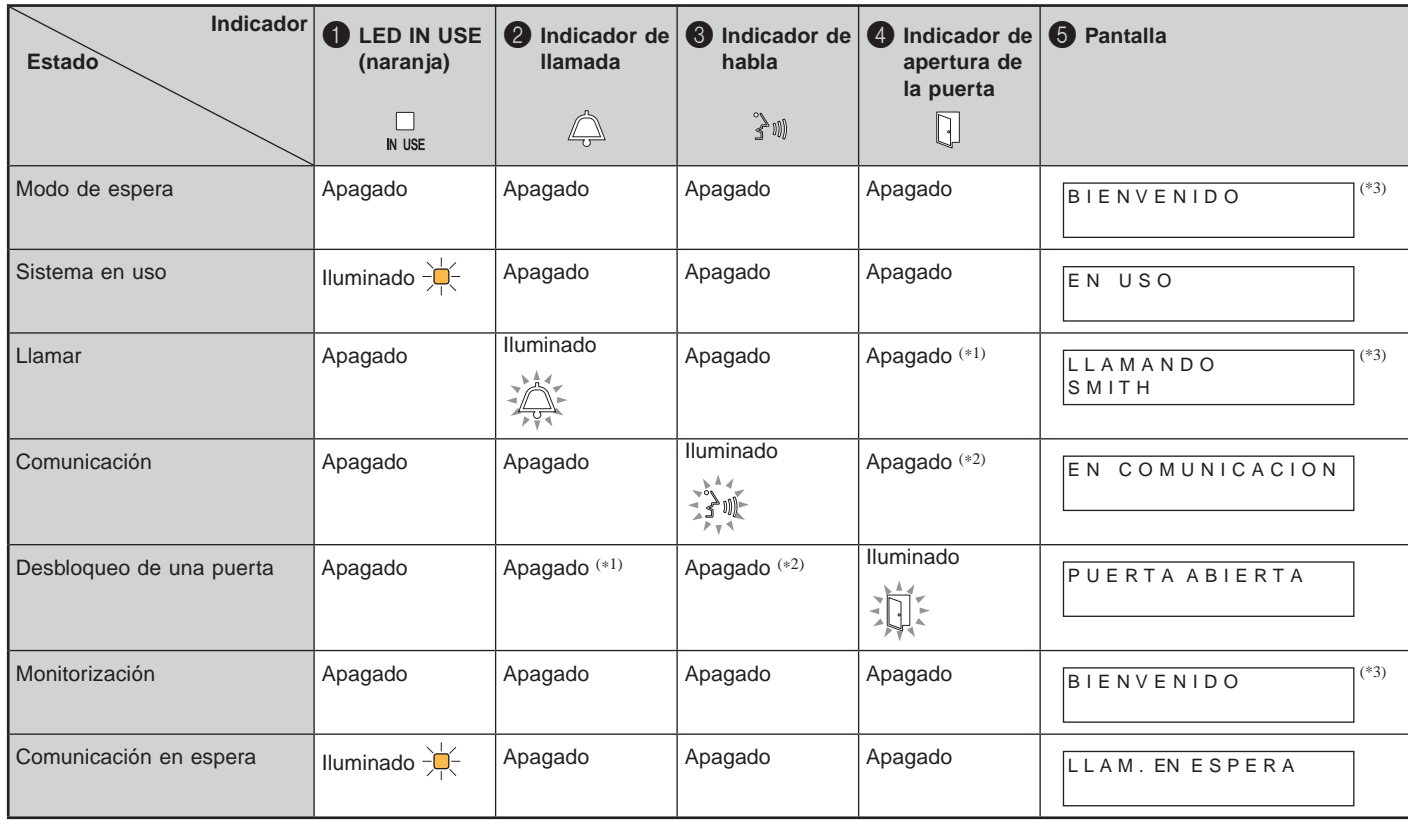

(\*1): Se ilumina cuando se activa la apertura de la puerta durante una llamada.

(\*2): Se ilumina cuando se activa la apertura de la puerta durante una comunicación.

(\*3): La pantalla cambia dependiendo del ajuste.

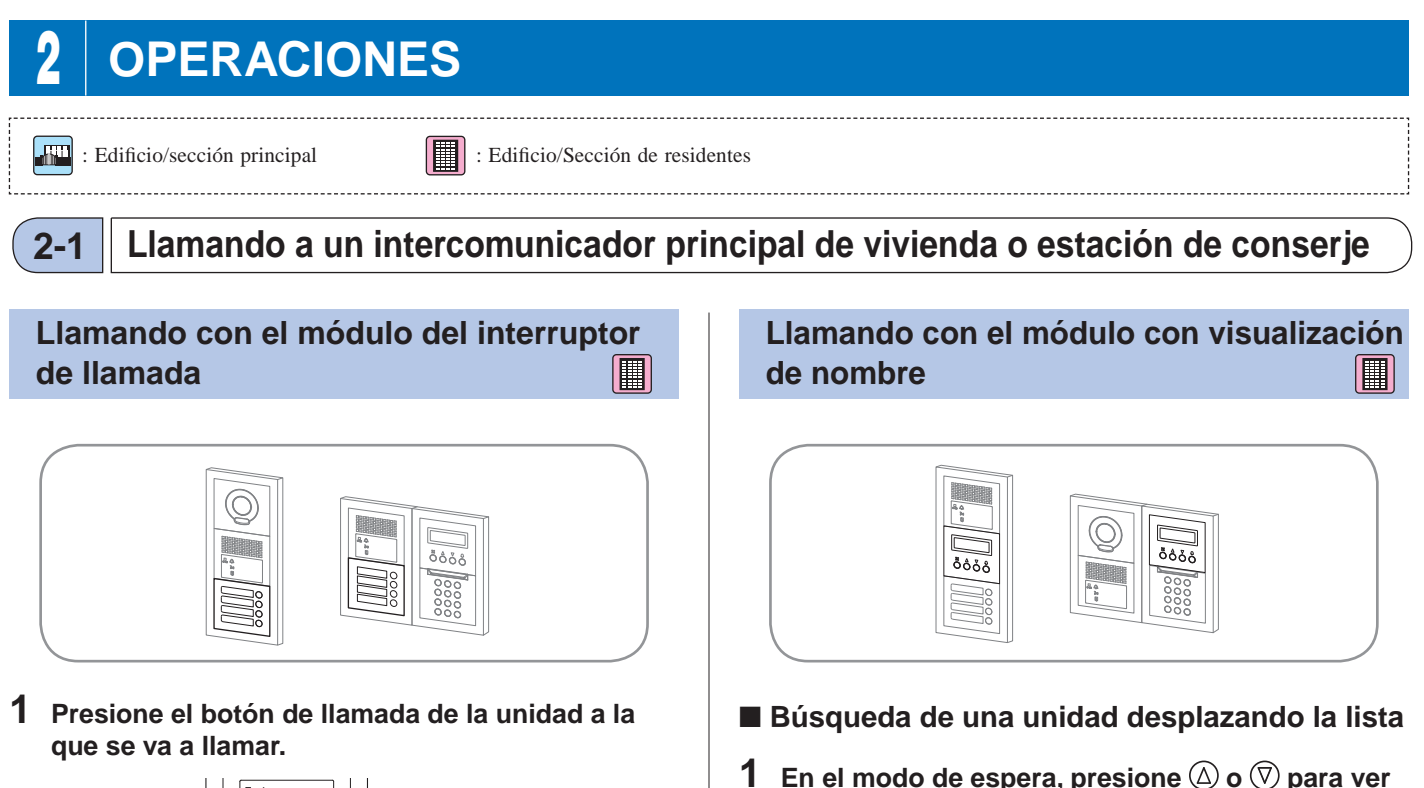

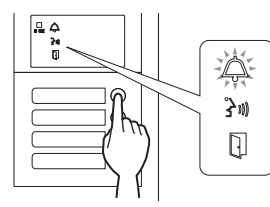

El indicador de llamada se iluminará y escuchará un tono de llamada.

\* Se escuchará la guía de audio dependiendo de los ajustes.

## **Cuando se responda a la llamada** Se inicia la comunicación y se ilumina el

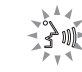

\* Se escuchará la guía de audio dependiendo de los ajustes.

## **Cuando se libera la puerta**

indicador de habla.

Se ilumina el indicador de apertura de la puerta.

\* Se escuchará la guía de audio dependiendo de los ajustes.

 101 SMITH

**residente.**

En función de los ajustes, solamente puede ser mostrado el nombre de residente.

**<sup>B</sup> A <sup>E</sup> D 5 <sup>K</sup> <sup>J</sup> 4 <sup>H</sup> G 6 <sup>N</sup> M 1**

ဝဳဝှီဝှီဝိ

**la habitación de destino y el nombre de** 

\* La lista se muestra por orden de apartamento o nombre de residente.

## **2** Presione  $\textcircled{a}$ .

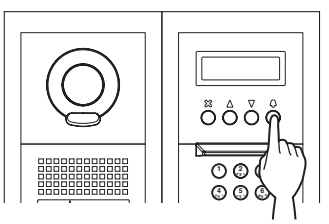

El indicador de llamada se iluminará y escuchará un tono de llamada.

\* Se escuchará la guía de audio dependiendo de los ajustes.

## **Cuando se responda a la llamada**

Se inicia la comunicación y se ilumina el indicador de habla.

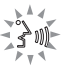

\* Se escuchará la guía de audio dependiendo de los ajustes.

#### **Cuando se desbloquea la puerta** Se ilumina el indicador de apertura de la

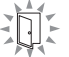

\* Se escuchará la guía de audio dependiendo de los ajustes.

- 9 -

puerta.

## **Llamando con el módulo de teclado numérico**

圃

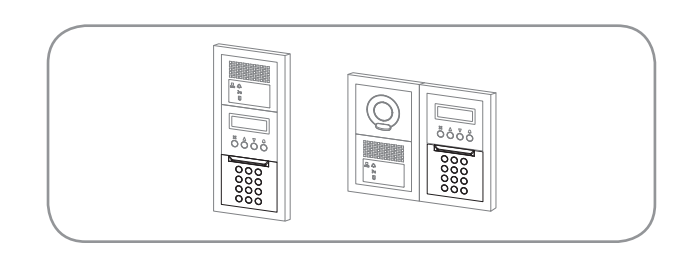

## ■ Búsqueda de una unidad introduciendo el **apartamento**

**1 En el modo de espera, introduzca los números utilizando las teclas [0] a [9] en el teclado numérico para visualizar el apartamento de destino y el nombre de residente.**

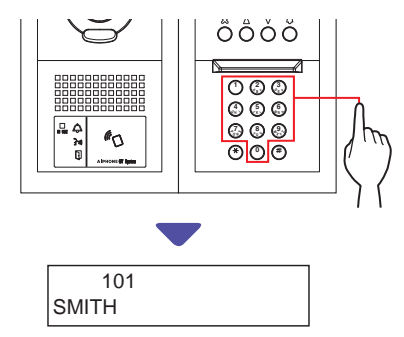

## **2** Presione  $\textcircled{D}$  cuando visualice el apartamento de **destino y el nombre de residente.**

El indicador de llamada se iluminará y escuchará un tono de llamada.

- Se escuchará la guía de audio dependiendo de los ajustes.
- Se muestra "SIN DATOS" si el apartamento no está registrado.

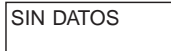

\* Cuando el intercomunicador principal de vivienda al que se ha llamado está en uso, se ilumina el LED IN USE para indicar que el intercomunicador principal de vivienda no puede ser llamado.

(En un sistema ampliado, es posible que no se pueda llamar a un intercomunicador principal de vivienda incluso si el LED IN USE está apagado).

## **Cuando se responda a la llamada**

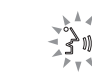

Se inicia la comunicación y se ilumina el indicador de habla.

\* Se escuchará la guía de audio dependiendo de los ajustes.

## **Cuando se desbloquea la puerta**

Se ilumina el indicador de apertura de la puerta.

\* Se escuchará la guía de audio dependiendo de los ajustes.

■ Búsqueda de una unidad introduciendo el **nombre de residente**

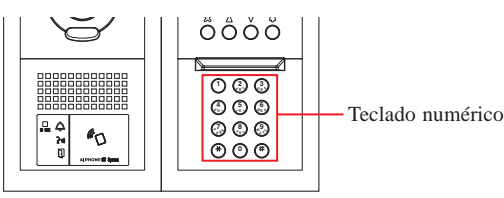

- **1** En el modo de espera, presione  $\overset{\curvearrowright}{\sim}$  en el teclado **numérico.**
- **2 Cuando se muestre "INGRESE LETRA", introduzca una letra usando el teclado numérico para visualizar el apartamento y el nombre de residente.**

Se mostrará el número y el nombre del residente de la unidad cuya inicial corresponde a la letra introducida.

(Ej.) Introduzca "S".

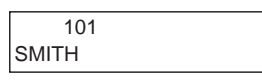

- \* Presionar  $\textcircled{2}$  o  $\textcircled{7}$  busca el siguiente apartamento y nombre de residente.
- En función de los ajustes, solamente puede ser mostrado el nombre de residente.
- Cuando el apartamento se configura para no ser mostrada, se puede introducir una letra sin presionar  $(*)$ .
- Si no hay un nombre de residente registrado, "SIN DATOS" será visualizado.

SIN DATOS: S

- Presionar  $\textcircled{2}$  o  $\textcircled{7}$  durante aproximadamente 2 segundos mostrará los nombres de residente en sucesión.
- Si existen tanto el # residente 111 como el 1111, el nombre de residente del apartamento 111 se visualizará cuando se introduce 1, 1, 1, y se visualizará el nombre de residente del apartamento 1111 si se introduce 1 una vez más.
- Las estaciones pueden ajustarse para ser ordenadas por apartamento. (El orden se inicia con el dígito más bajo de 0 a 9 y, a continuación, el orden se realiza por letras). En los casos en que existe el apartamento A101, A201, A901, A1001, y B101, el orden comienza por el dígito más bajo y continúa en orden creciente A101, A201, A901, B101, A1001.

**3 Cuando se visualice el apartamento o el nombre**  de residente de destino, presione  $\textcircled{1}$ .

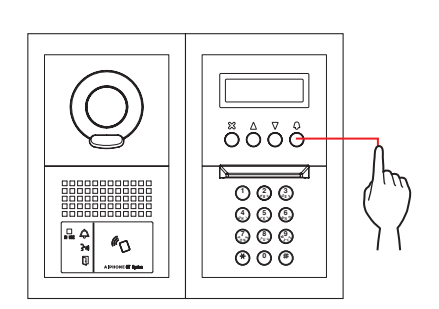

El indicador de llamada se iluminará y escuchará un tono de llamada.

\* Se escuchará la guía de audio dependiendo de los ajustes.

## **Cuando se responda a la llamada**

Se inicia la comunicación y se ilumina el indicador de habla.

\* Se escuchará la guía de audio dependiendo de los ajustes.

## **Cuando se desbloquea la puerta**

Se ilumina el indicador de apertura de la puerta.

\* Se escuchará la guía de audio dependiendo de los ajustes.

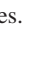

浙

## **Llamando con la placa de entrada tipo monobloque GT-DMB-LVN/GT-DMB-N**

El siguiente diagrama muestra las transiciones de la pantalla comenzando desde la pantalla en reposo. La pantalla en reposo está predeterminada en esta estación. A continuación se muestran las distintas pantallas en reposo **A** a **E** según la estación y la trancisión entre ellas; y consulte la página designada para la operación de llamada.

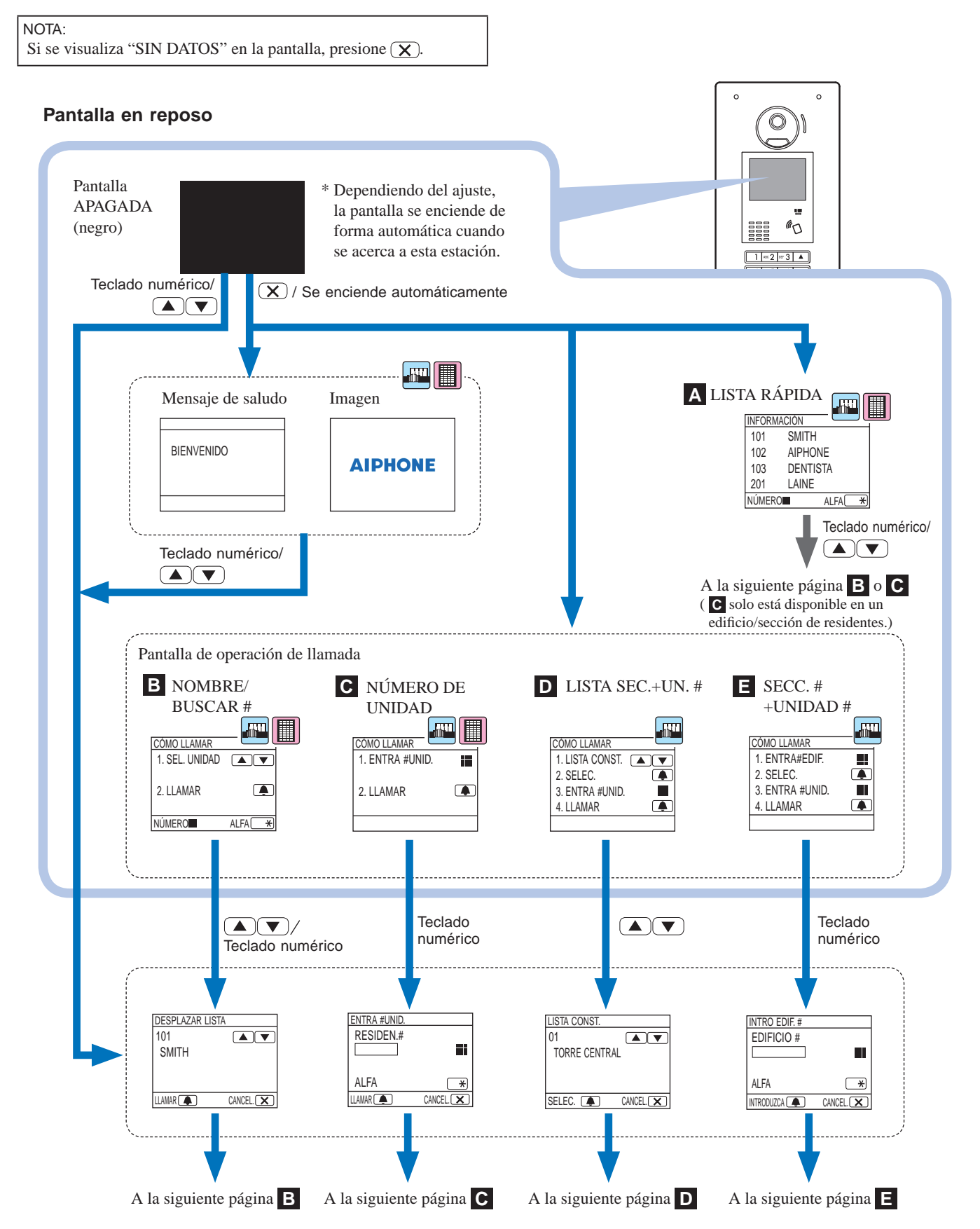

#### **A Confi rmación de la unidad de destino en la lista rápida**  $|\mathbf{m}|$   $|\mathbf{m}|$

Los apartamentos y los nombres de residente a los que se llama con frecuencia están preajustados para ser visualizados en la lista rápida.

\* Pueden ser visualizadas hasta 4 unidades.

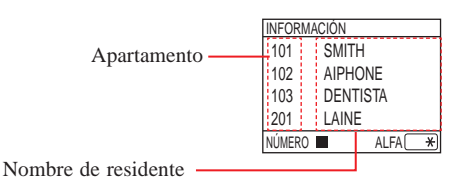

**En el modo de espera, presione**  $\boxed{\triangle}$  **y**  $\boxed{\triangledown}$  **para visualizar la unidad de destino, o el teclado numérico para cambiar la pantalla en pausa.**

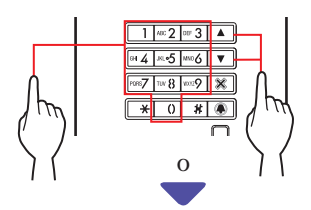

Se visualizan las pantallas "DESPLAZAR LISTA" **B** o "ENTRA #UNID." **C** .

- **2 Siga el procedimiento de operación de B o C de acuerdo con la pantalla visualizada.**
	- \* **C** solo está disponible en un edificio/sección de residentes.

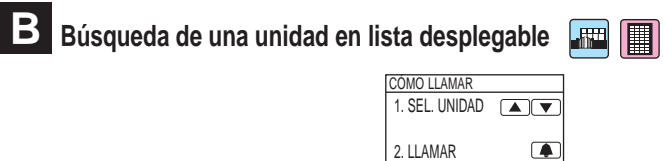

NÚMERO **AL** 

**1 En el modo de espera, presione**  $\boxed{\triangle}$  **y**  $\boxed{\triangledown}$  **o el teclado numérico para ver el apartamento de destino y el nombre de residente.**

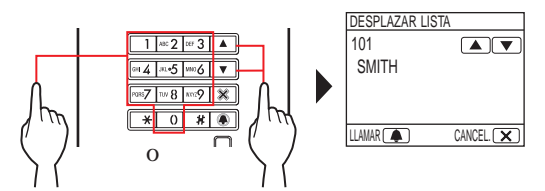

Se puede utilizar el teclado numérico para introducir el apartamento, o al presionar  $\rightarrow$ , se puede usar el teclado numérico para introducir letras (nombre de residente).

- En función de los ajustes, solamente puede ser mostrado el nombre de residente.
- La lista se muestra por orden de apartamento o nombre de residente.
- \* Si ha introducido un número incorrecto, presione  $(\overline{\mathbf{x}})$  para volver al modo de espera.

## **2** Cuando se visualice la unidad de destino, presione ...

Se llama a la unidad de destino.

\* Consulte el apartado "**Cuando se llama correctamente a la unidad de destino**" al final de **2-1** para obtener más detalles.

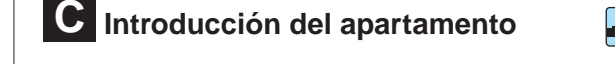

NOTA: Introducir un apartamento solo se puede llevar a cabo en esta pantalla. No es posible introducir un nombre de residente.

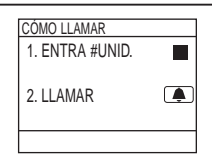

- **Cuando el número de unidad de destino solo se compone de números**
- **1 En el modo de espera, introduzca los números utilizando del [0] al [9] en el teclado numérico para visualizar el apartamento de destino.**
	- El teclado numérico se puede utilizar incluso después de presionar  $\boxed{\triangle}$  o  $\boxed{\nabla}$ .

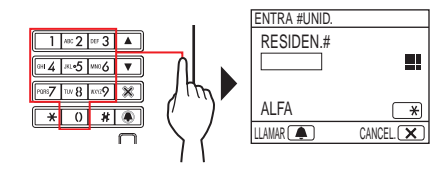

- En función del sistema, solamente puede ser mostrado el nombre de residente.
- Si ha introducido un número incorrecto, presione  $(\times)$  para volver al modo de espera.
- **2 Cuando se muestre el apartamento de destino,**  presione **4**.

Se llama a la unidad de destino.

- \* Consulte el apartado "**Cuando se llama correctamente a la unidad de destino**" al final de **2-1** para obtener más detalles.
- **Cuando el número de unidad de destino es alfanumérico**
- **1** En el modo de espera, presione  $\rightarrow$  en el teclado **numérico.**
	- \* El teclado numérico se puede utilizar incluso después de presionar  $\boxed{\triangle}$  o  $\boxed{\triangledown}$ .

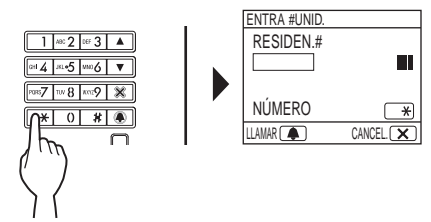

- **2 Introduzca letras empleando el teclado numérico para visualizar el apartamento de destino.**
	- \* Consulte la siguiente página para saber cómo introducir letras.
- **3 Cuando se muestre el apartamento de destino,**  presione **4**.

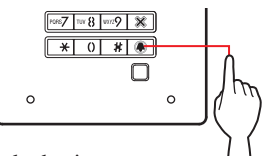

Se llama a la unidad de destino.

\* Consulte el apartado "**Cuando se llama correctamente a**  la unidad de destino" al final de **2-1** para obtener más detalles.

#### **Cómo introducir letras**

- **(P. ej.) Introduciendo "CATHY"**
- 1. Para introducir "C", presione  $\boxed{\text{mod 2}}$  tres veces.
- 2. Presione  $\boxed{\nabla}$  una vez. (\*1)
- 3. Para introducir "A", presione  $\sqrt{\frac{1}{2}}$  una vez.
- 4. Para introducir "T", presione  $\boxed{\mathbf{w}\mathbf{8}}$  una vez.
- 5. Para introducir "H", presione  $\boxed{\bullet\bullet 4}$  dos veces.
- 6. Para introducir "Y", presione  $\sqrt{\frac{mn}{n}}$  tres veces.

(\*1): Este paso es necesario para introducir diferentes letras con la misma tecla de forma secuencial.

## **Para introducir un carácter especial**

- , : Presione  $\boxed{0}$  una vez.
- $\overline{\phantom{a}}$  : Presione  $\overline{\phantom{a}}$  or dos veces.
- . : Presione  $\boxed{0}$  tres veces.
- / : Presione  $\boxed{0}$  cuatro veces.
- Espacio: Presione  $\boxed{0}$  cinco veces.
- $E:$  Presione  $\boxed{0}$  seis veces.
- $\emptyset$ : Presione  $\boxed{0}$  siete veces.
- $\AA$ : Presione  $\boxed{0}$  ocho veces.
- \* Si ha introducido una letra incorrecta, presione  $(\overline{\mathbf{X}})$  para volver al modo de espera.

**D** Búsqueda de un edificio en la lista de **edifi cios e introducción del apartamento**

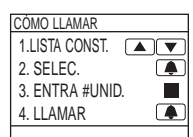

 $\mathbf{F}$ 

 $\textsf{\textbf{1}}$   $\textsf{\textbf{E}}$ n el modo de espera, presione  $\textcolor{red}{\textbf{a}}$  y  $\textcolor{red}{\textbf{a}}$  para mostrar el número y el nombre del edificio de **destino.**

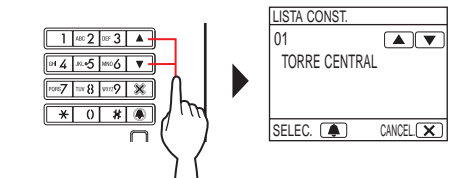

- **2 Cuando el edifi cio de destino es visualizado,**  presione **4**.
- **3 Introduzca números o letras empleando el teclado numérico para mostrar el apartamento de destino.**
	- \* Para introducir números o letras, siga los pasos **1** y **2** de

**C** - "**Cuando el número de unidad de destino solo se compone de números**" o "**Cuando el número de unidad de destino es alfanumérico**.

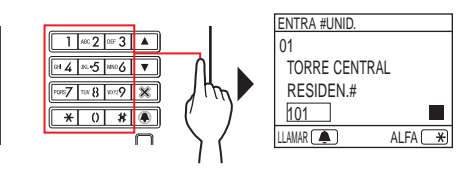

**4 Cuando se muestre el apartamento de destino,**  presione **4**.

Se llama a la unidad de destino.

\* Consulte el apartado "**Cuando se llama correctamente a**  la unidad de destino" al final de **2-1** para obtener más detalles.

## **E** Introducción del edificio y el apartamento

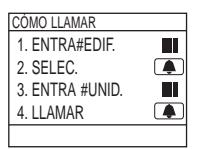

 $\lfloor \min$ 

- **1 En el modo de espera, introduzca números o letras empleando el teclado numérico para**  visualizar el edificio de destino.
	- \* Para introducir números o letras, siga los pasos **1** y **2** de
	- **C** "**Cuando el número de unidad de destino solo se**

**compone de números**" o "**Cuando el número de unidad de destino es alfanumérico**".

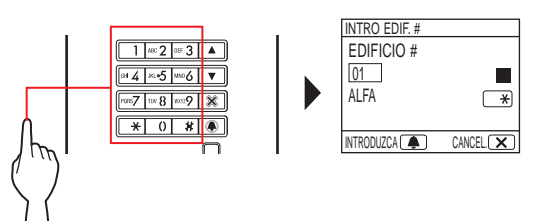

- **2** Cuando el número del edificio destino es visualizado, presione **4**.
- **3 Introduzca números o letras empleando el teclado numérico para mostrar el apartamento de destino.**
	- \* Para introducir números o letras, siga los pasos **1** y **2** de

**C** - "**Cuando el número de unidad de destino solo se** 

**compone de números**" o "**Cuando el número de unidad de destino es alfanumérico**".

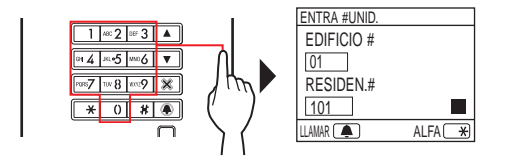

## **4 Cuando se muestre el apartamento de destino,**  presione **4**.

Se llama a la unidad de destino.

\* Consulte el apartado "**Cuando se llama correctamente a**  la unidad de destino" al final de **2-1** para obtener más detalles.

## **Cuando se llama correctamente a la unidad de destino**

El indicador de llamada se iluminará y escuchará un tono de llamada.

\* Se escuchará la guía de audio dependiendo de los ajustes.

## **Cuando se responda a la llamada**

Se inicia la comunicación y se ilumina el indicador de habla.

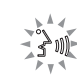

\* Se escuchará la guía de audio dependiendo de los ajustes.

## **Cuando se desbloquea la puerta**

Se ilumina el indicador de apertura de la puerta.

\* Se escuchará la guía de audio dependiendo de los ajustes.

#### NOTAS:

- Si se muestra "DENEGADO" o regresa al modo de espera, el apartamento/nombre de residente introducido no está registrado.
- Introduzca de forma exacta el apartamento de destino. De lo contrario, se muestra "DENEGADO" o regresa al modo de espera.
- Si existen tanto el apartamento 111 como el 1111, el nombre de residente para el apartamento 111 se visualizará cuando se introduce 1, 1, 1, y se visualizará el nombre de residente del apartamento 1111 si se introduce 1 una vez más.
- Las estaciones pueden ajustarse para que se muestren ordenadas por apartamento (El orden se inicia con el dígito más bajo de 0 a 9 y, a continuación, el orden se realiza por letras). En los casos en que existe el apartamento A101, A201, A901, A1001, y B101, el orden comienza por el dígito más bajo y continúa en orden creciente A101, A201, A901, B101, A1001.

## **2-2 Abrepuertas**

## ■ Apertura de la puerta mediante el código de **acceso**

- \* El código de acceso está confi gurado por el instalador o el administrador del sistema.
- **1 En el modo de espera, introduzca [#] y, a continuación, el código de acceso (4 a 6 dígitos) utilizando del [0] al [9] en el teclado numérico.**

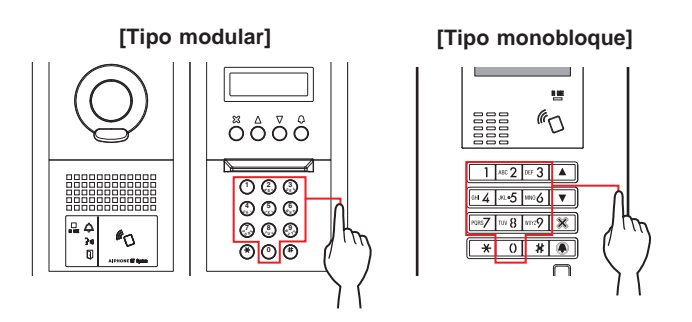

(Ej.)

Cuando el código de acceso sea "4567", introduzca "#", "4", "5", "6", "7".

ðNN

La puerta es desbloqueada.

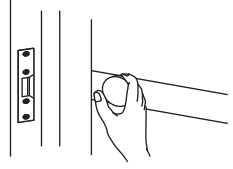

- Se ilumina el indicador de apertura de la puerta.
- Se escuchará la guía de audio dependiendo de los ajustes.
- \* Se muestra "DENEGADO" si no hay un número relevante.
- Se habilita la apertura de la puerta incluso mientras el LED IN USE está encendido.

## ■ Apertura de la puerta mediante una tarjeta IC **compatible con NFC, etc.**

Puede utilizarse una tarjeta incorporada con una etiqueta NFC para desbloquear una puerta. Para usarla, el ID de la etiqueta NFC debe estar registrado como un código de apertura de la puerta.

**1 Pase una tarjeta IC compatible con NFC sobre el lector NFC.**

**[Tipo modular] [Tipo monobloque]**

 $\boxed{\mathbb{R}}$ 

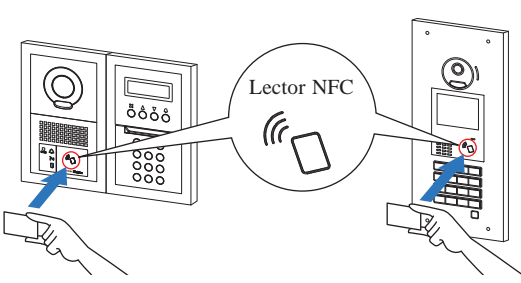

\* Coloque la tarjeta a unos 10 mm del lector NFC. De lo contrario, podría no ser capaz de leer el código correctamente.

La puerta es desbloqueada.

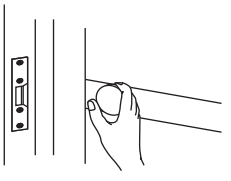

• Se ilumina el indicador de apertura de la puerta.

• Se escuchará la guía de audio dependiendo de los ajustes.

- ŦN
- \* Se habilita la apertura de la puerta incluso mientras el LED IN USE está encendido.

NOTA: No superponga tarjetas IC al pasarlas sobre el lector NFC. El código podría no leerse correctamente.

**2-3 Otro**

 $\boxed{m}$ 

Las llamadas desde una placa de entrada se deshabilitan mientras el LED IN USE esté encendido. Espere hasta que el LED IN USE se apague.

NOTA: Para un sistema múltiple con control de ascensor, si desbloquea desde una habitación y finaliza la llamada al mismo tiempo, la placa de entrada podría no desbloquear la puerta correctamente.

# **CONSERJE**

# **1 NOMBRES Y FUNCIONES DE LAS PIEZAS**

## **1-1 Panel de operación**

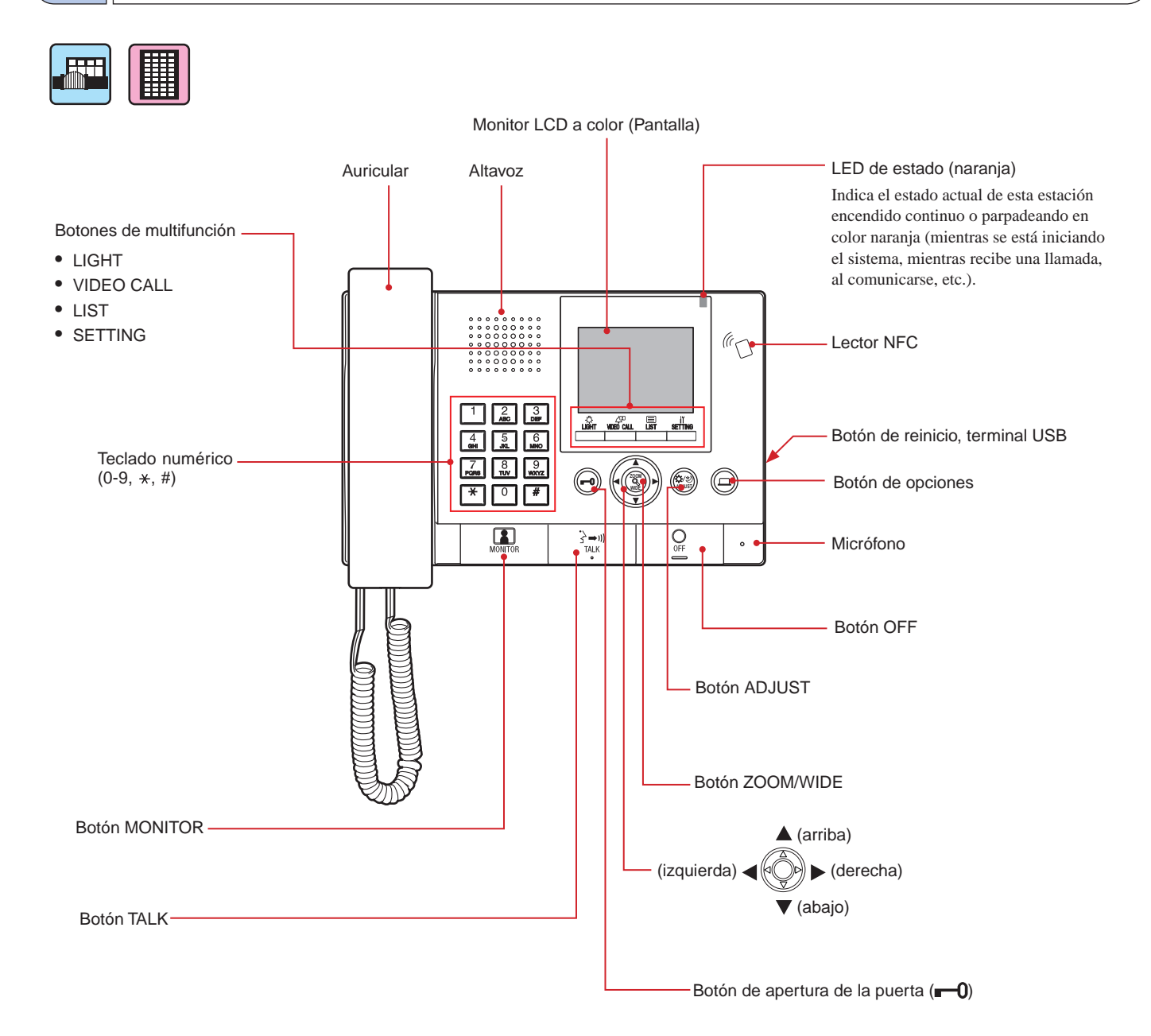

## **1-2 Indicadores**

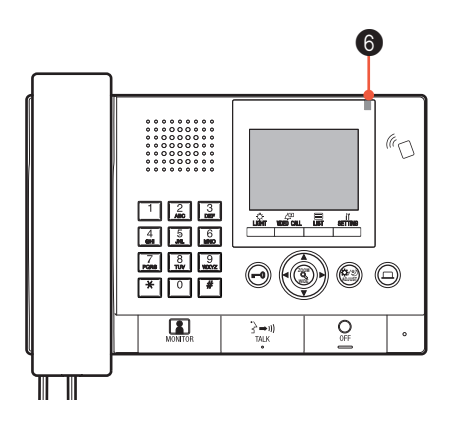

## **Patrones de indicación**

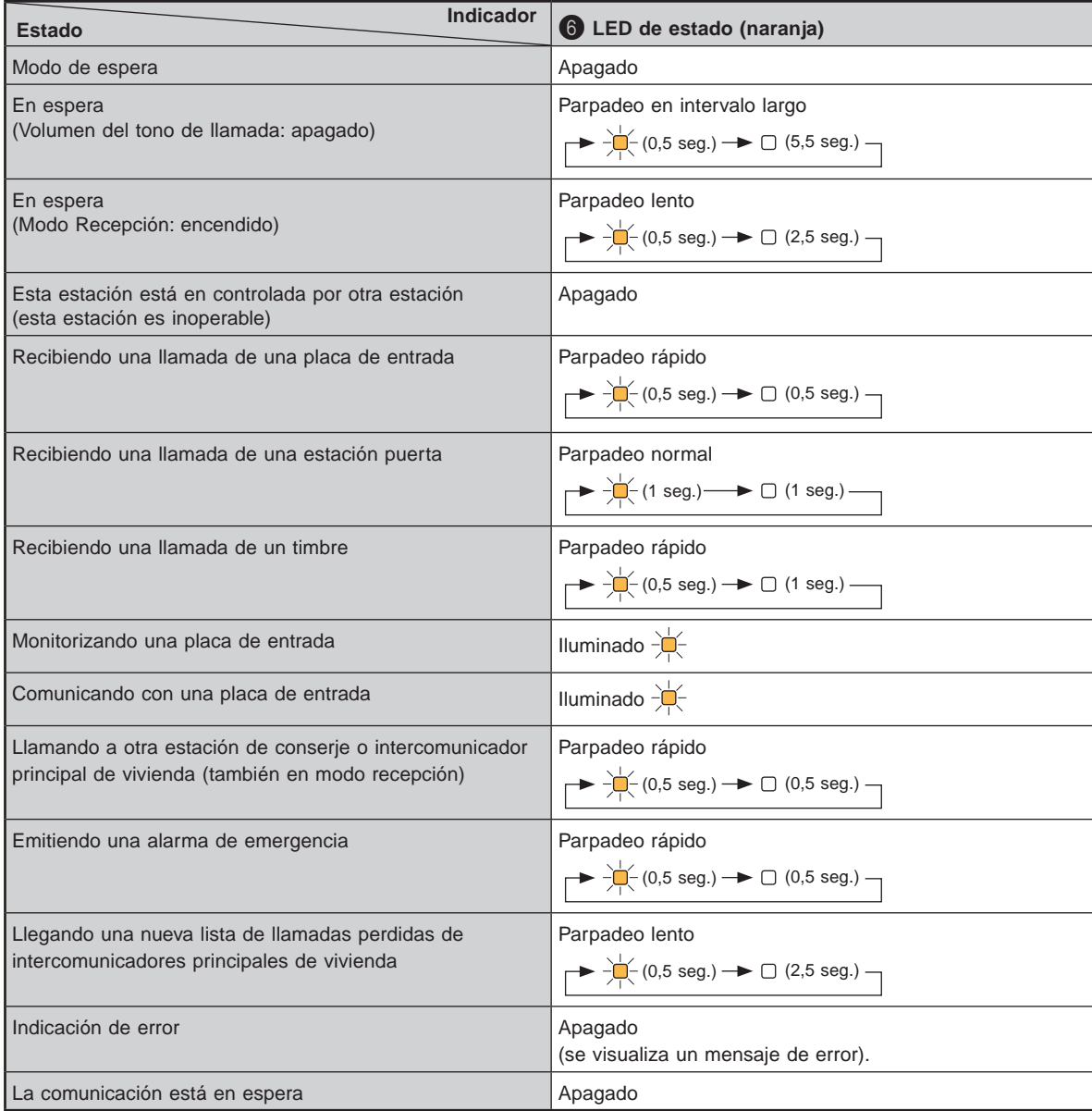

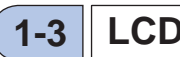

## **1-3 LCD (pantalla)**

Los siguientes son ejemplos de pantallas e iconos típicos.

## **En modo de espera**

\* Cuando no se muestra nada (negro) en la pantalla, puede visualizarse la pantalla siguiente presionando

cualquier tecla excepto  $\begin{array}{c} \bullet \\ \hline \end{array}$  0-9,  $\begin{array}{c} \bullet \bullet \\ \hline \end{array}$   $\begin{array}{c} \bullet \bullet \\ \hline \end{array}$   $\begin{array}{c} \bullet \end{array}$  o levantando el auricular.

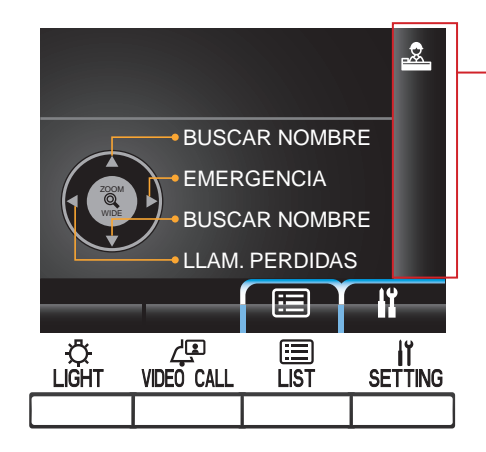

## **Pantalla BUSCAR NOMBRE**

La pantalla para buscar una unidad por su nombre.

#### **Número de página de la lista**

Cuando la lista de las unidades o de los elementos de ajuste ocupa dos o más páginas, se muestra aquí el número de la página actual.

#### **Pantalla de información**

Muestra el apartamento o el nombre de residente de la estación seleccionada, método de operación, etc.

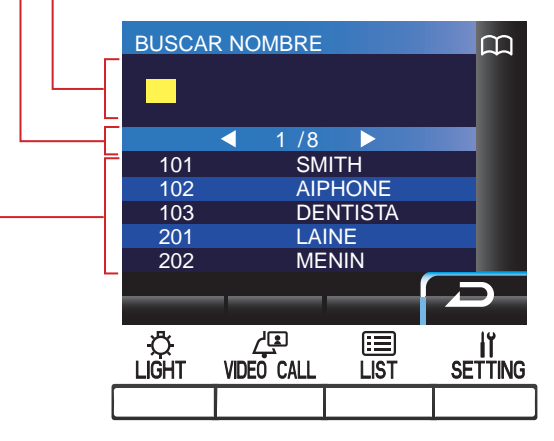

#### **Lista de unidades**

La lista de unidades que buscó aparece aquí por su apartamento y nombres de residente. No aparece nada en la lista cuando no se detecta la unidad correspondiente.

NOTA: El ejemplo de visualización anterior puede variar del real.

#### **Iconos de visualización de estado**

Los siguientes iconos se visualizan aquí en función del estado de esta estación.

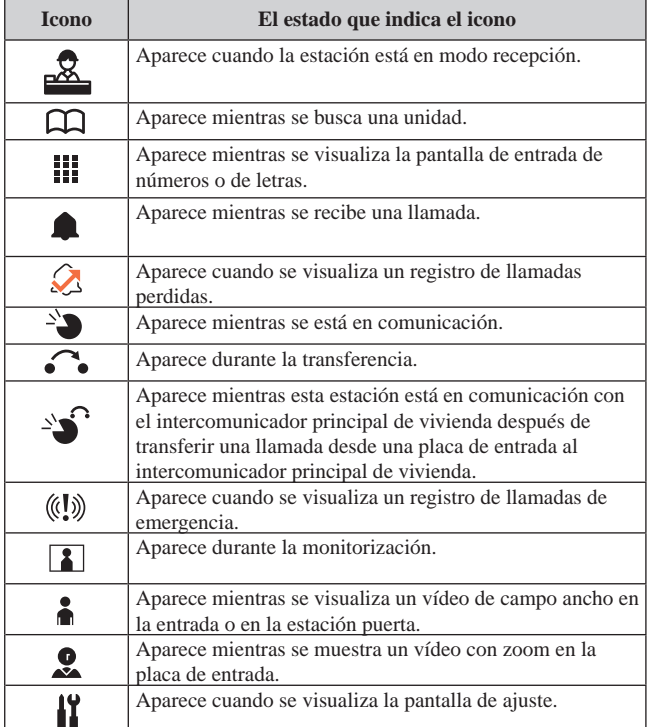

## **1-4 Funciones de los botones**

## ■ Botones e iconos multifunción

Las funciones a realizar por los botones multifunción se muestran mediante iconos situados justo encima de los botones.

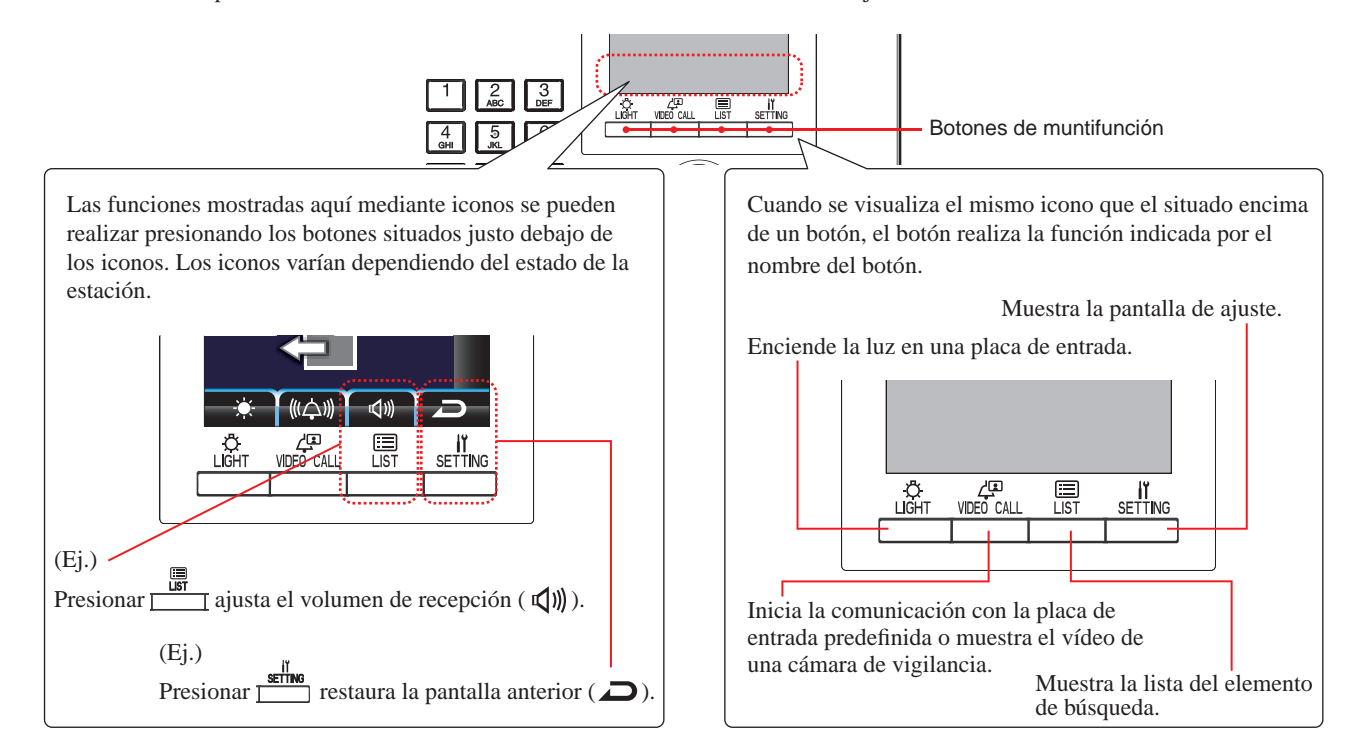

## **Iconos y sus funciones**

Los iconos y sus funciones para cada botón multifunción son como se indica a continuación.

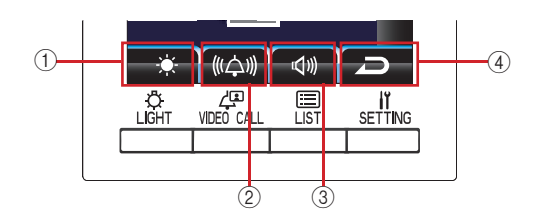

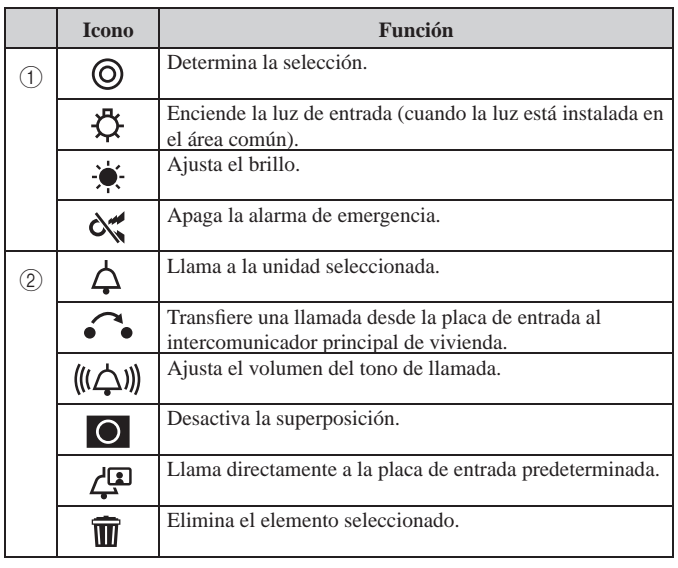

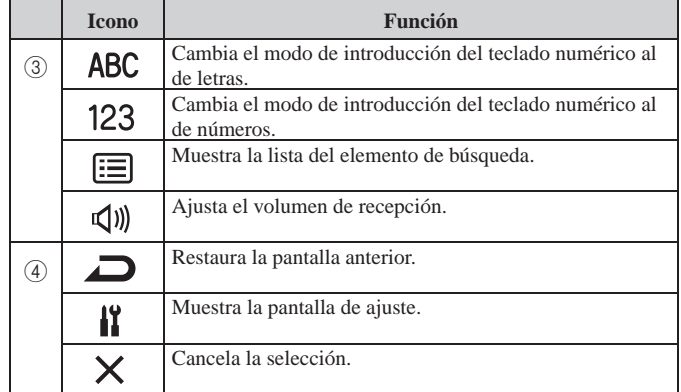

## ■ Cómo introducir números y letras mediante el teclado numérico (0-9,  $\star$ , #)

Utilice el teclado numérico en el modo de introducción de números o letras.

Los modos de introducción de números y letras se pueden cambiar presionando  $\frac{1}{\sqrt{12}}$  (ABC/123).

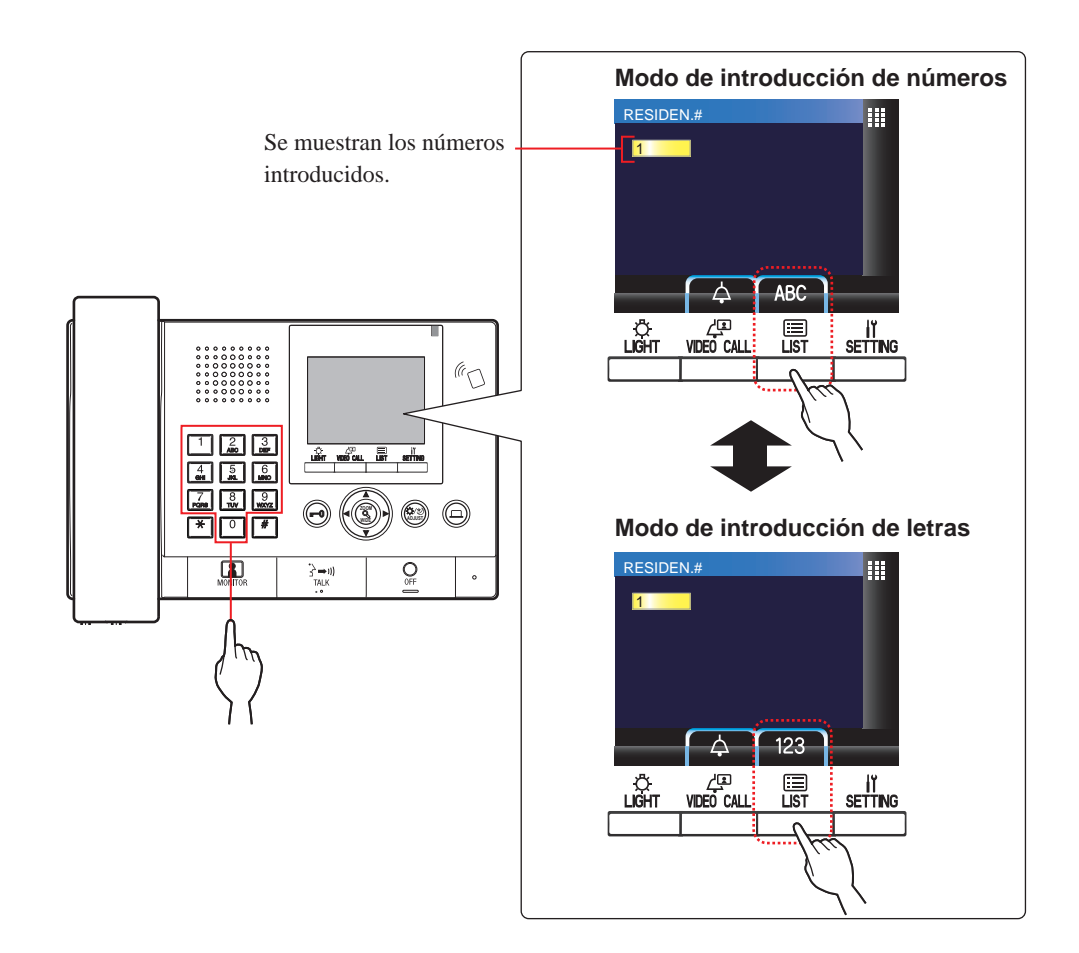

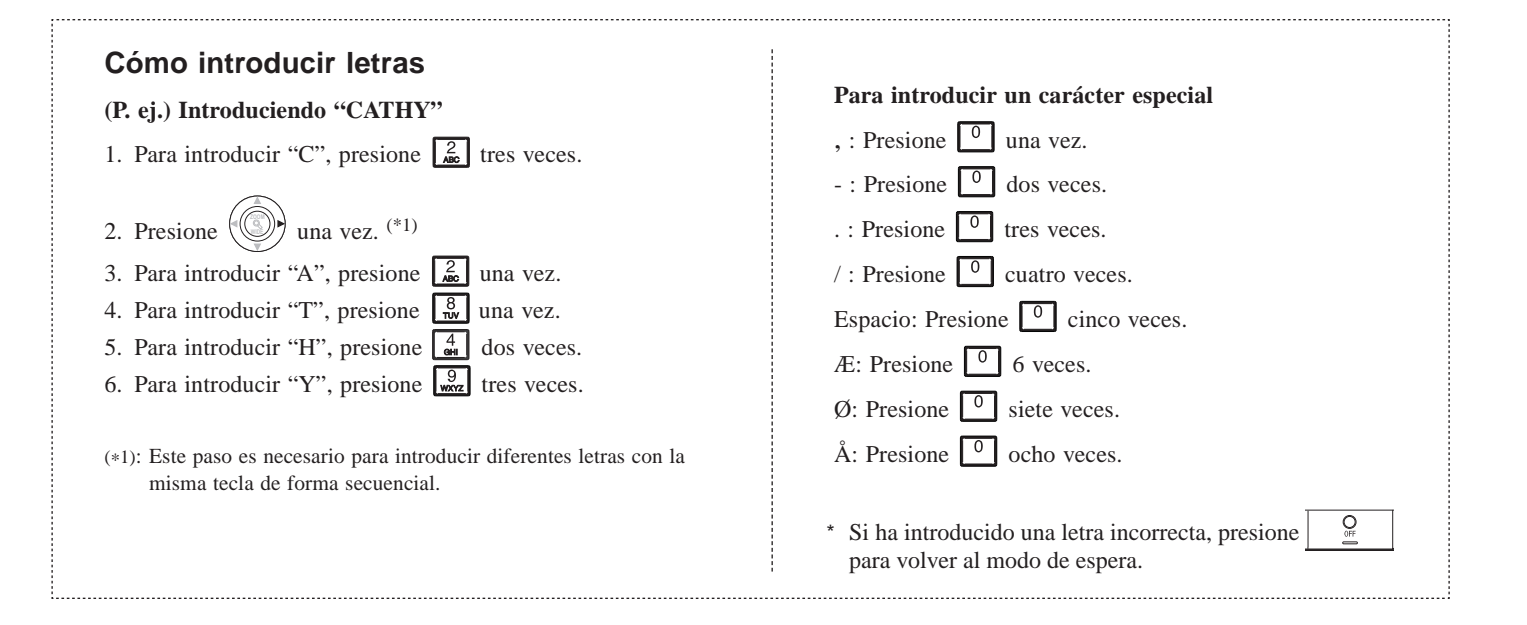

# **2 RECEPCIÓN DE UNA LLAMADA**

 $\sqrt{100}$ 

: Edifi cio/sección principal : Edifi cio/Sección de residentes

## **2-1 Recepción de una llamada**

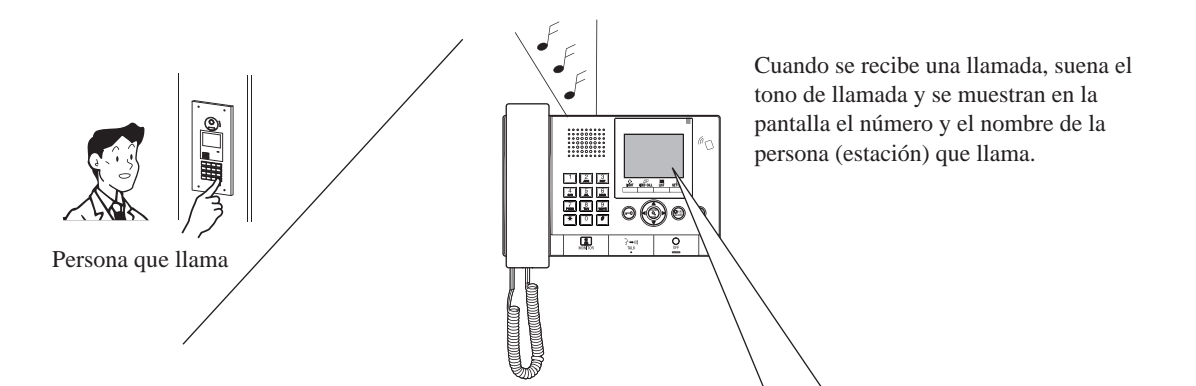

#### La persona que llama puede confirmarse en la pantalla.

**Una llamada desde un intercomunicador principal de vivienda u otro conserje**

Nombre del apartamento y de la estación

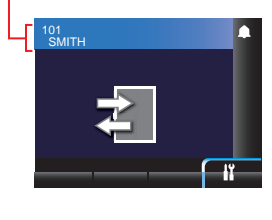

**Una llamada desde una placa de entrada con una cámara**

El nombre y número de entrada

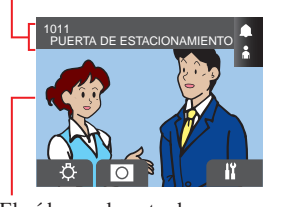

**Una llamada desde una placa de entrada sin una cámara**

El nombre y número de entrada

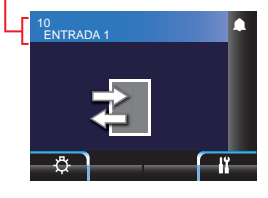

**Una llamada desde una estación puerta**

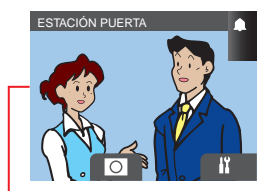

El vídeo en la entrada El vídeo en la estación puerta

NOTA: Cuando se recibe una llamada desde un timbre, no aparecerá nada en la pantalla, y no es posible contestar.

## **Responder a una llamada**

## **Para responder a una llamada**

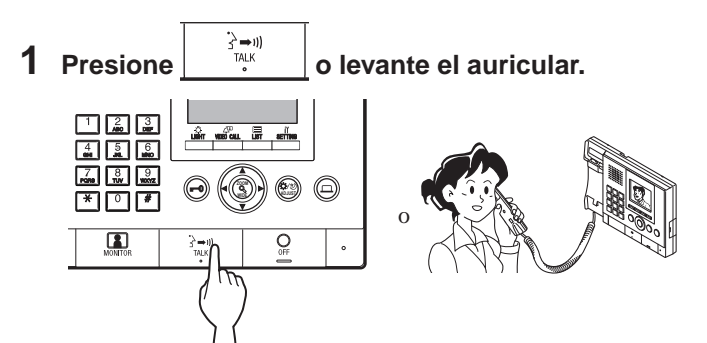

- **2 Inicie la comunicación con la persona que llama.**
	- Levante al auricular en cualquier momento para tener privacidad.

\* Al comunicarse con la persona que llama, desbloquee la puerta o use otras funciones presionando los siguientes botones.

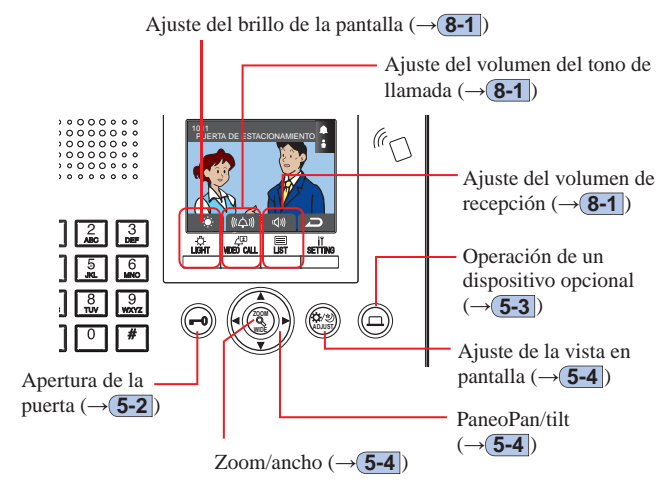

## **Para finalizar la comunicación**

## **Presione**  $\frac{d}{dx}$  **o cuelque el auricular.**

La comunicación finaliza de forma automática después de 3 minutos.

La comunicación con un intercomunicador principal de vivienda en el modo de manos libres finaliza de forma automática después de 1 minuto en el modo de manos libres.

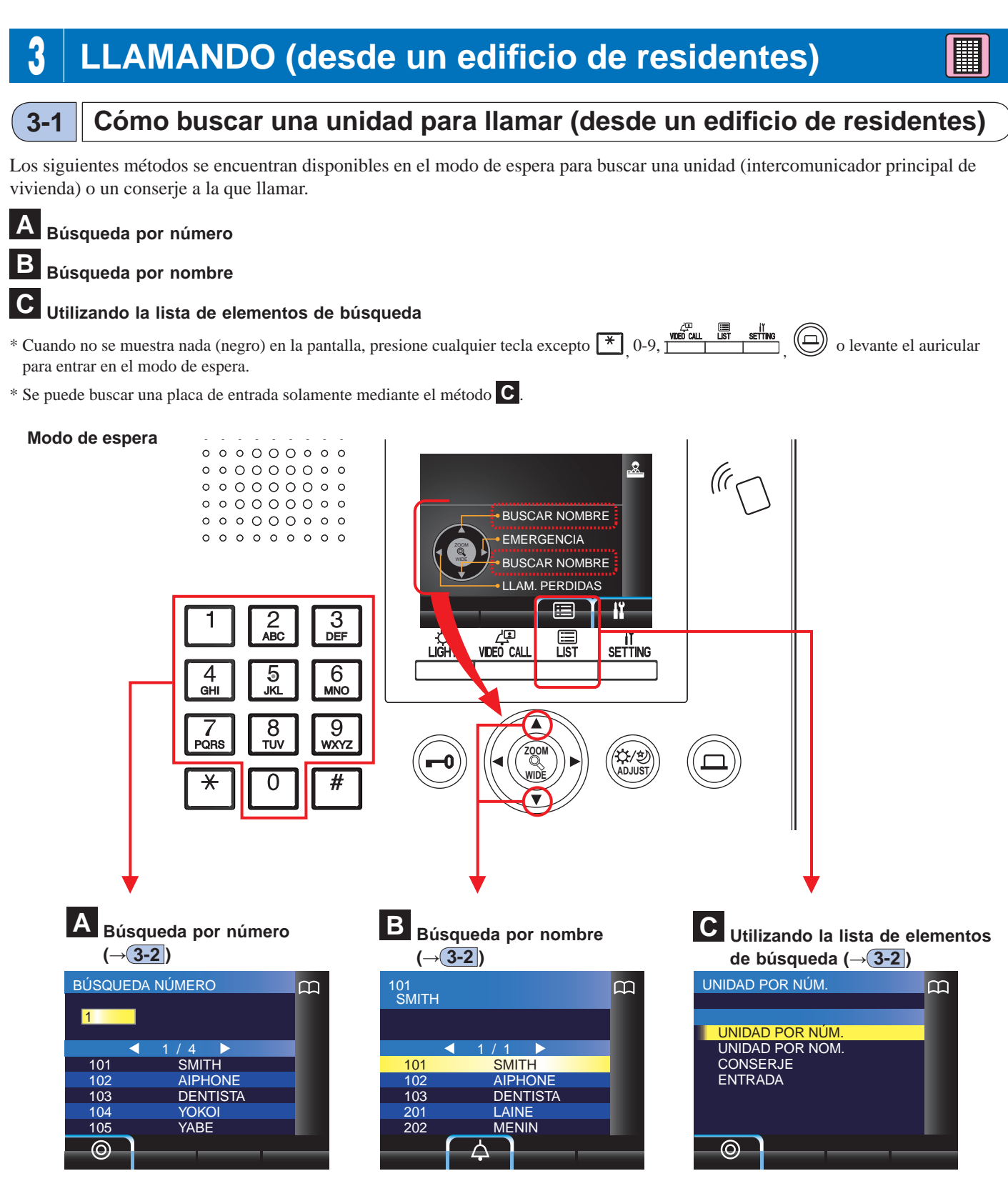

• Búsqueda por número (**UNIDAD POR NÚM.**) (**→ 3-2** )

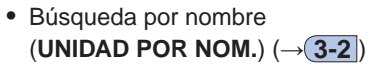

- Búsqueda de un conserje desde la lista de conserjes (**CONSERJE**)  $(\rightarrow 3-2)$
- Búsqueda de una placa de entrada desde la lista de placas de entrada (**ENTRADA**) (→ **3-3** )

## Cobertura de una llamada de un conserje en un edificio de residentes

NOTA: El funcionamiento depende de los ajustes. Si no puede llamar incluso cuando se indica ✓, la configuración no es correcta.

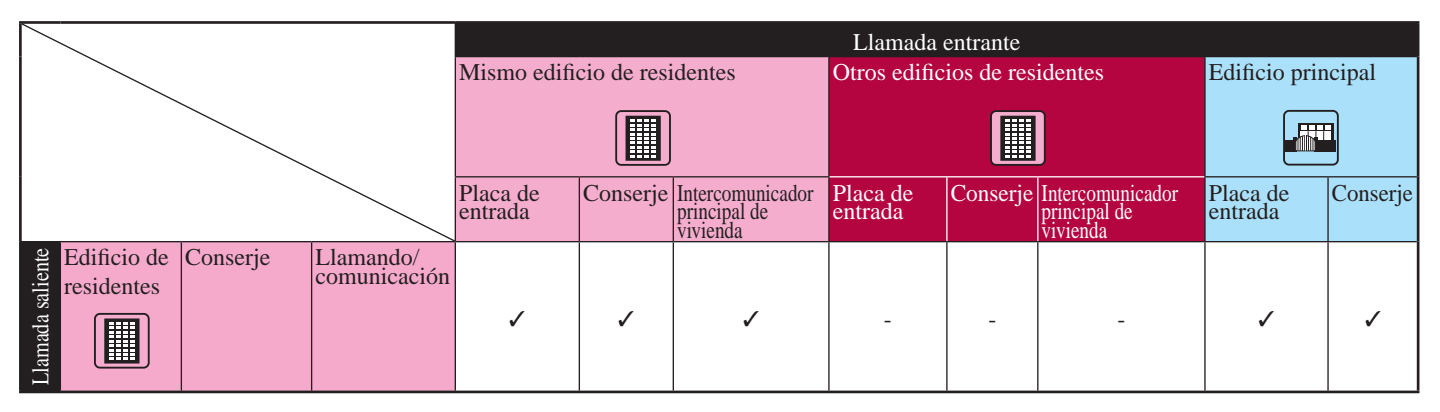

 $\checkmark$ : Posible — : Imposible

## **3-2 Llamando a una unidad (intercomunicador principal de vivienda) o estación de conserje**

**A Búsqueda de una unidad por número** 

**1 En el modo de espera, introduzca los números utilizando del [0] al [9] en el teclado numérico para visualizar el apartamento y el nombre de residente de destino.**

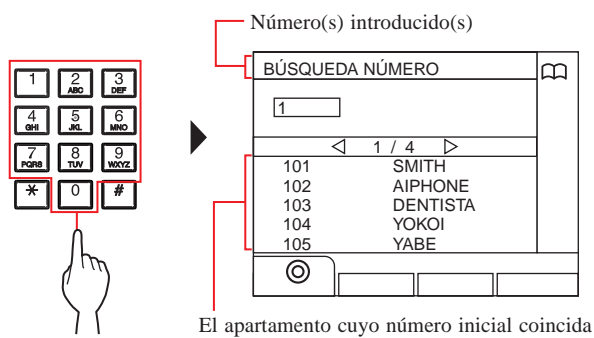

con el número introducido se muestra en la lista.

\* La lista se muestra por orden de habitación.

\* Esta estación no es visualizada.

## **2 Seleccione la unidad de destino presionando**

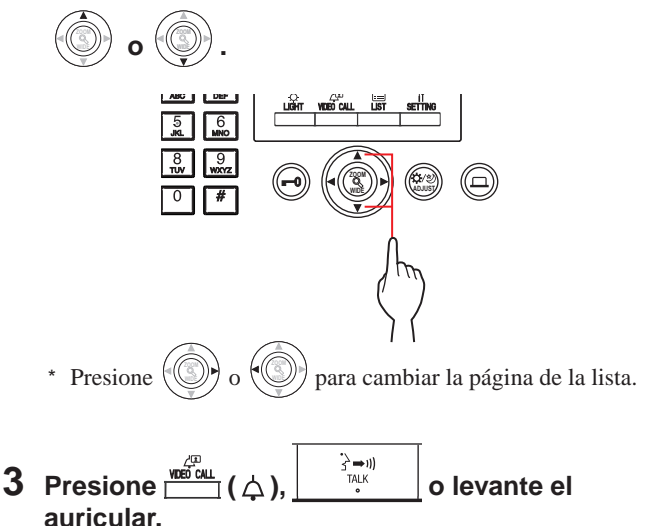

## **Cuando se responda a la llamada**

Comienza la comunicación y " $\sum$ " es visualizado.

**4** Para finalizar la comunicación, presione

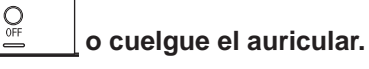

- La comunicación finalizará automáticamente tras aproximadamente 3 minutos. La comunicación con un intercomunicador principal de vivienda en el modo de manos libres finaliza de forma automática después de 1 minuto en el modo de manos libres.
- Si existen tanto el apartamento 111 como el 1111, el nombre de residente del apartamento 111 se visualizará cuando se introduce 1, 1, 1, y se visualizará el nombre de residente del apartamento 1111 si se introduce 1 una vez más.
- Las estaciones pueden ajustarse para que se muestren ordenadas por apartamento. (El orden se inicia con el dígito más bajo de 0 a 9 y, a continuación, el orden se realiza por letras). En los casos en que existe el apartamento A101, A201, A901, A1001, y B101, el orden comienza por el dígito más bajo y continúa en orden creciente A101, A201, A901, B101, A1001.

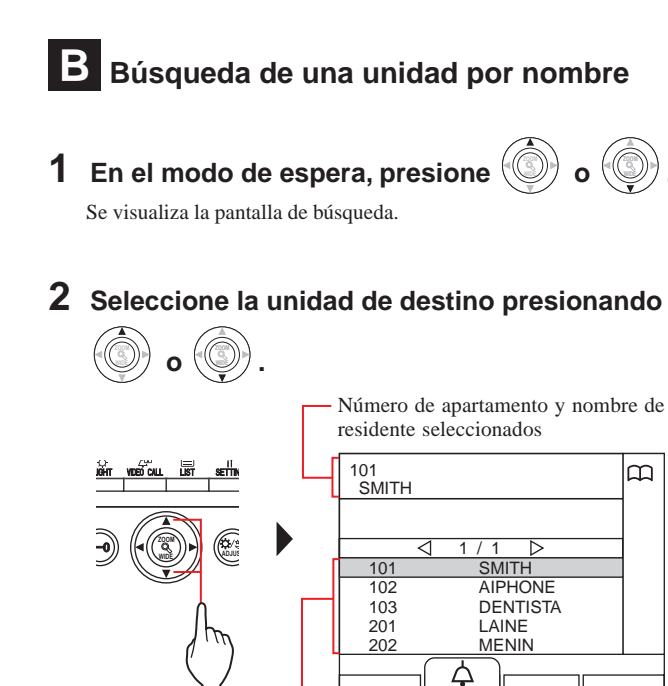

El apartamento y los nombres de residente se muestran en orden alfabético o numérico. \* El método de ordenación varía dependiendo del ajuste.

**.**

\* Presione  $\sqrt{\mathbb{Q}}$  $\circ \mathbb{C}$ para cambiar la página de la lista.

\* La lista se muestra por orden de apartamento o nombre.

\* Esta estación no es visualizada.

**3** Presione  $\overline{\overset{\mathbb{C}^n}{\text{resim}}}_1(\triangle)$ ,  $\begin{array}{c} \overline{\overset{\mathbb{C}^n}{\text{max}}} \\ \downarrow \\ \downarrow \end{array}$  o levante el **auricular.**

## **Cuando se responda a la llamada**

Comienza la comunicación y " $\sum$ " es visualizado.

## **4** Para finalizar la comunicación, presione

 $Q_{\rm OF}$  **o cuelgue el auricular.**

- La comunicación finalizará automáticamente tras aproximadamente 3 minutos. La comunicación con un intercomunicador principal de vivienda en el modo de manos libres finaliza de forma automática después de 1 minuto en el modo de manos libres.
- Las estaciones pueden ajustarse para que se muestren ordenadas por apartamento. (El orden se inicia con el dígito más bajo de 0 a 9 y, a continuación, el orden se realiza por letras). En los casos en que existe el apartamento A101, A201, A901, A1001, y B101, el orden comienza por el dígito más bajo y continúa en orden creciente A101, A201, A901, B101, A1001.

## **C Búsqueda de una unidad utilizando la búsqueda por lista de elementos**

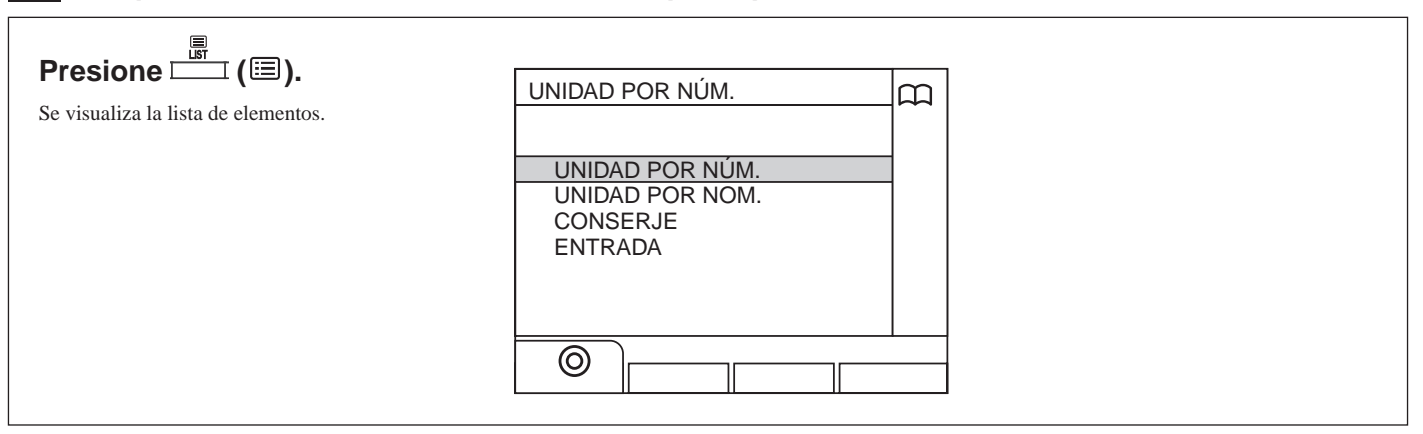

## **Búsqueda de una unidad por apartamento**

**1 Seleccione "UNIDAD POR NÚM." presionando** 

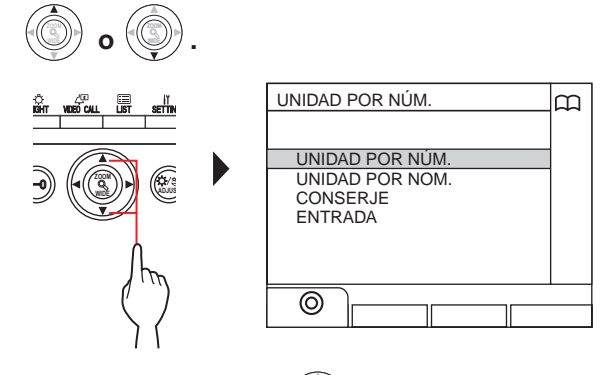

 $2$  Presione  $\frac{100}{2}$  (  $\odot$  ) o  $\sqrt{\frac{3}{2}}$ **.**

Se visualiza la pantalla "BÚSQUEDA NÚMERO".

**3 Introduzca los números utilizando del [0] al [9] en el teclado numérico para visualizar el apartamento y el nombre de residente de destino.**

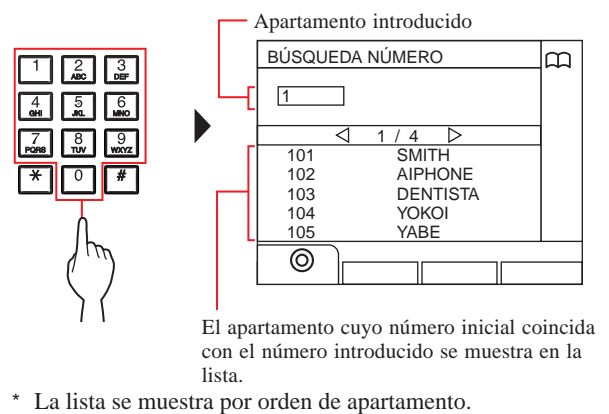

\* Esta estación no es visualizada.

**.**

**WIDE ZOOM o WIDE**

## **4 Seleccione la unidad de destino presionando**

\* Presione  $(\mathbb{Q})$  o  $(\mathbb{Q})$  para cambiar la página de la lista.

 $\frac{1}{\sqrt{2}}$  **Presione i**  $\left(\frac{1}{\sqrt{2}}\right)$ ,  $\left[\begin{array}{c} \frac{1}{\sqrt{2}} \\ 1 \end{array}\right]$  o levante el **auricular.**

**Cuando se responda a la llamada**

Comienza la comunicación y " $\sum$ " es visualizado.

**6** Para finalizar la comunicación, presione

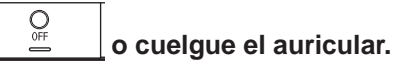

- **Búsqueda de una unidad por nombre de residente**
- **1 Seleccione "UNIDAD POR NOM." presionando**

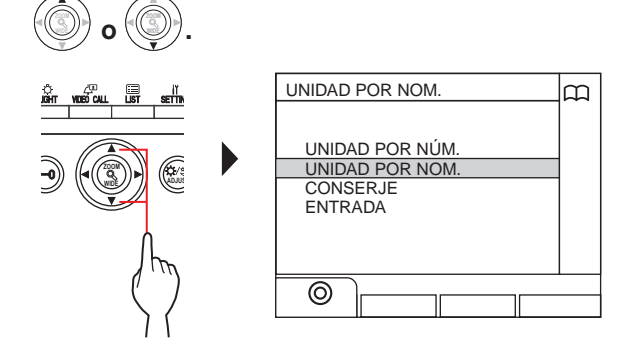

- **2** Presione  $\frac{1}{\sqrt{100}}$  ( $\odot$ ) o **ZOOM .** Aparecerá la pantalla "BUSCAR NOMBRE".
- **3 Introduzca un carácter alfabético utilizando del [0] al [9] en el teclado numérico para visualizar el nombre de residente de destino.**

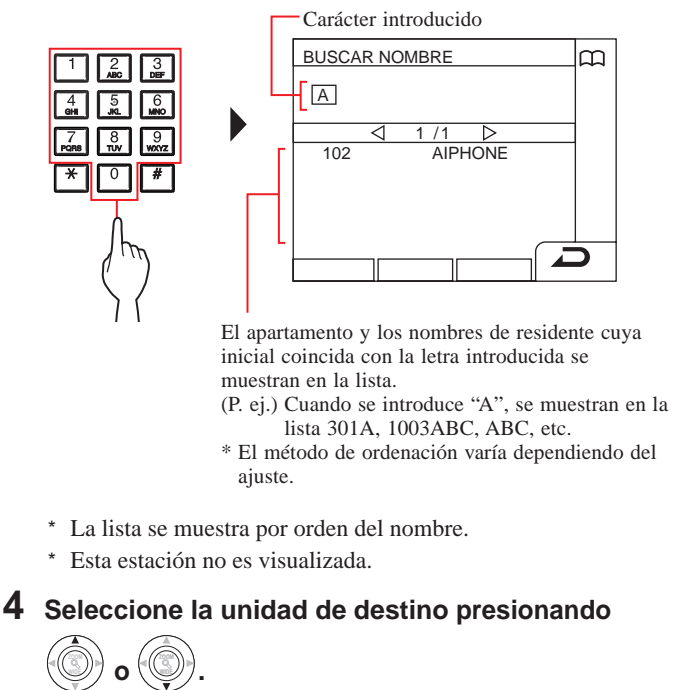

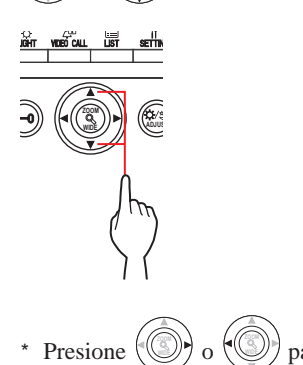

para cambiar la página de la lista.

**5** Presione  $\frac{\sqrt{D}}{\sqrt{D}}(\triangle)$ ,  $\begin{pmatrix} \frac{\lambda}{\lambda} = 0 \\ 0 \end{pmatrix}$  o levante el **auricular.**

**Cuando se responda a la llamada** Comienza la comunicación y " $\sum$ " es visualizado.

**6** Para finalizar la comunicación, presione

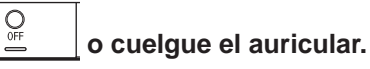

- **Búsqueda de un conserje desde la lista de conserjes**
- $1$  **Seleccione "CONSERJE" presionando**

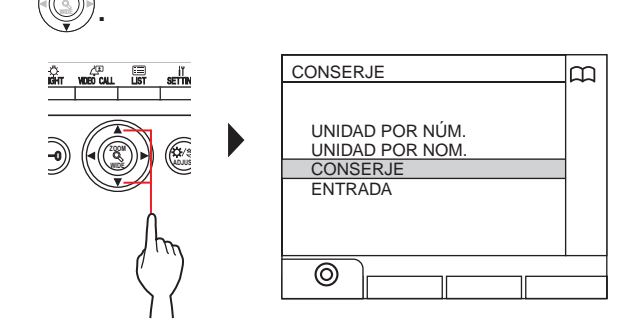

**2** Presione  $\frac{1}{\ln 1}$  ( $\odot$ ) o **ZOOM .**

Se muestra la lista de conserjes.

**.**

**WIDE**

 **o WIDE**

# **3 Seleccione el conserje de destino presionando**

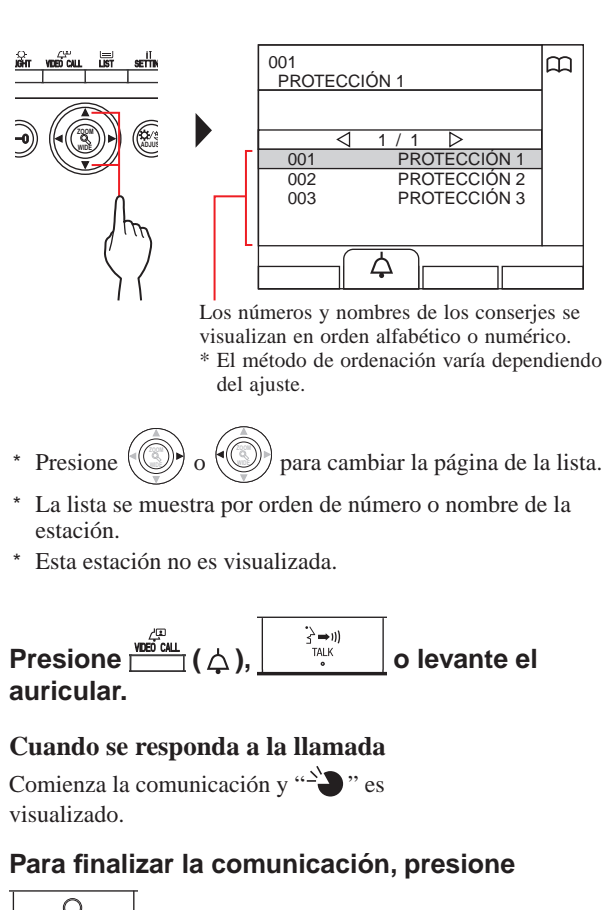

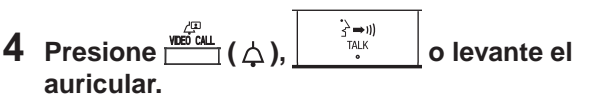

**5** Para finalizar la comunicación, presione

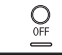

 **o cuelgue el auricular.**

 **Búsqueda de una placa de entrada**  $\left(\rightarrow$  3-3

## NOTAS:

 **o** 

- La comunicación finalizará automáticamente tras aproximadamente 3 minutos. La comunicación con un intercomunicador principal de vivienda en el modo de manos libres finaliza de forma automática después de 1 minuto en el modo de manos libres.
- Si existen tanto el apartamento 111 como el 1111, el nombre de residente del apartamento 111 se visualizará cuando se introduce 1, 1, 1, y se visualizará el nombre de residente del apartamento 1111 si se introduce 1 una vez más.
- Las estaciones pueden ajustarse para que se muestren ordenadas por apartamento. (El orden se inicia con el dígito más bajo de 0 a 9 y, a continuación, el orden se realiza por letras). En los casos en que existe el apartamento A101, A201, A901, A1001, y B101, el orden comienza por el dígito más bajo y continúa en orden creciente A101, A201, A901, B101, A1001.

## **3-3 Llamando a una placa de entrada**

**Presione** <del>圖</del> ( **1:3** ).

Se visualiza la lista del elemento de búsqueda.

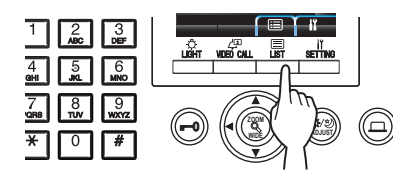

**2 Seleccione "ENTRADA" presionando** 

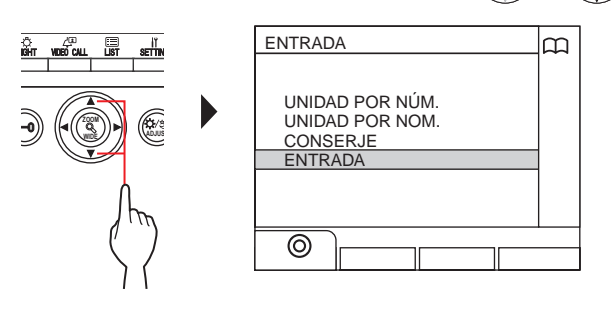

 **o WIDE ZOOM**

**.**

 $3$  Presione  $\frac{10^{2} \text{H}}{100}$  ( $\odot$ ) o **.**

Se muestra la lista de placas de entrada.

## **4 Seleccione la placa de entrada de destino**

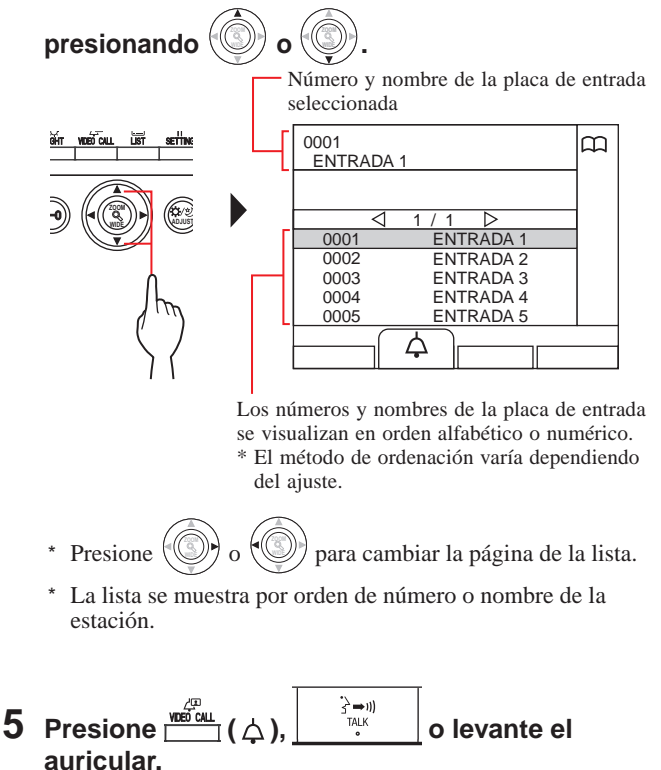

Comienza la comunicación y " $\sum$ " es visualizado.

**6** Para finalizar la comunicación, presione

 **o cuelgue el auricular.**

 $\underset{\text{OFF}}{\bigcirc}$ 

NOTA: La comunicación finalizará automáticamente tras aproximadamente 3 minutos.

- **Llamada directa a una placa de entrada (solamente cuando se visualiza**  $4^{\text{th}}$  en el **modo de espera)**
- **1** Cuando se muestre  $\mathbb{Z}^{\mathbb{F}}$ , presione  $\mathbb{F}^{\mathbb{Z}^{\mathbb{F}}_{\text{out}}}(P_{\mathbb{F}})$ .

Se llama a la placa de entrada predeterminada y, a continuación, se habilita la comunicación.

- **2 Hable con el dispositivo de manos libres o levante el auricular.**
- **3** Para finalizar la comunicación, presione

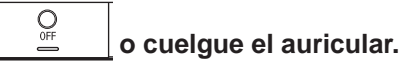

## **CONSERJE**

- **Transferencia de la imagen de vídeo tomada con una cámara de la placa de entrada o con una cámara de vigilancia a un intercomunicador principal de vivienda (sólo cuando se visualiza en el modo de espera)**
- **1 Presione ( ).**
- **2 Seleccione un intercomunicador principal de vivienda mediante uno de los siguientes métodos A - C .**
	- **A** Presione **E** (**E**) y, a continuación, **ZOOM o WIDE para seleccionar el**

**intercomunicador principal de vivienda de destino.**

**B** 1 Introduzca un número utilizando el **teclado numérico para visualizar la lista de los intercomunicadores principales de vivienda que incluyan el número.**

 $\oslash$  Presione  $\oslash$ **o**  $\left(\mathbb{Q}\right)$  para seleccionar el **intercomunicador principal de vivienda de destino.** 

 $\circledS$  Presione  $\stackrel{\mathsf{diff}}{\longrightarrow}$  ( $\circledcirc$ ) o  $\circledcirc$ **.**

- **C** (1) Presione  $\left[\frac{*}{n}\right]$  e introduzca una letra **usando el teclado numérico para visualizar la lista de intercomunicadores principales de vivienda que incluyen la letra.**
	- $\circled{2}$  Presione  $\circled{4}$  **o WIDE ZOOM para seleccionar el intercomunicador principal de vivienda de destino.**

 $\circledS$  Presione  $\stackrel{\mathsf{diff}}{\longrightarrow}$  ( $\circledcirc$ ) o  $\circledcirc$ **.**

**3 Presione ( ).**

 $\mathcal{Q}_{\text{off}}$ 

**4 Cuando el intercomunicador principal de vivienda responde y acepta el visitante, presione** 

 **o cuelgue el auricular.**

<sup>\*</sup> El paso **2** varía dependiendo de los ajustes.

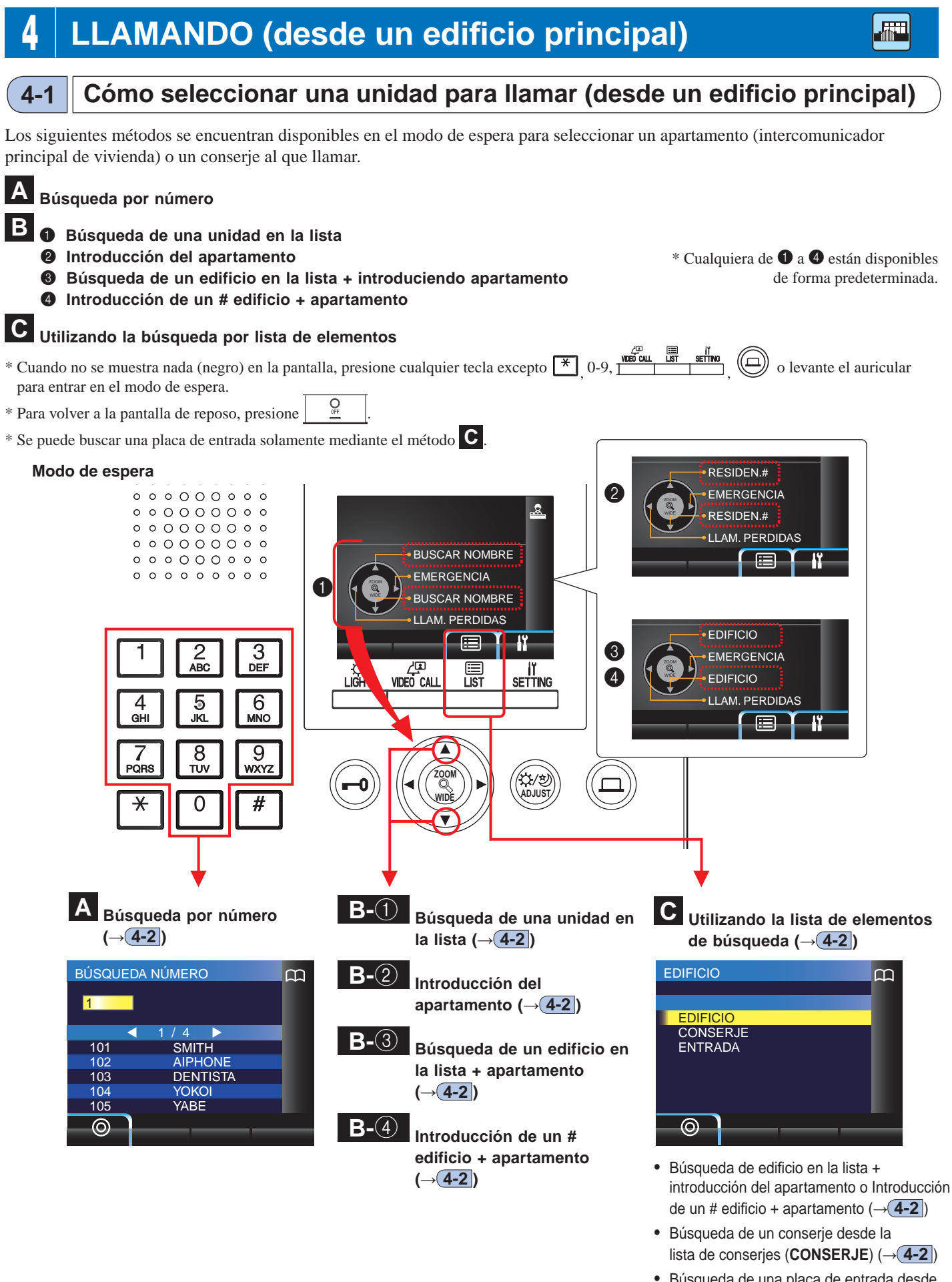

• Búsqueda de una placa de entrada desde la lista de placas de entrada (**ENTRADA**)  $(\rightarrow$  **4-3** 

## Cobertura de una llamada desde un conserje en un edificio principal

NOTA: El funcionamiento depende de los ajustes. Si no puede llamar incluso cuando se indica ✓, la configuración no es correcta.

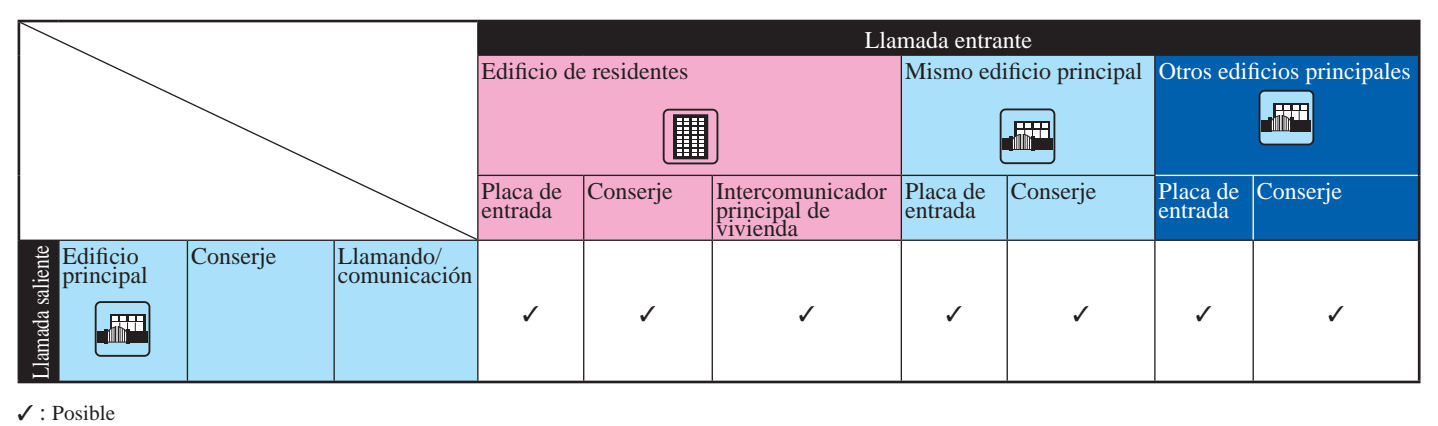

## **4-2 Llamando a un apartamento (intercomunicador principal de vivienda) o a un conserje**

## **A Búsqueda de una unidad por número**

**1 En el modo de espera, introduzca los números utilizando del [0] al [9] en el teclado numérico para visualizar el apartamento y el nombre de destino.**

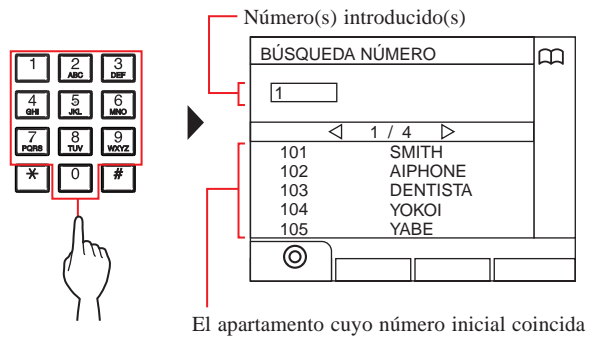

con el número introducido se muestra en la lista.

- \* La lista se muestra por orden de apartamento.
- \* Esta estación no es visualizada.

## **2 Seleccione la unidad de destino presionando**

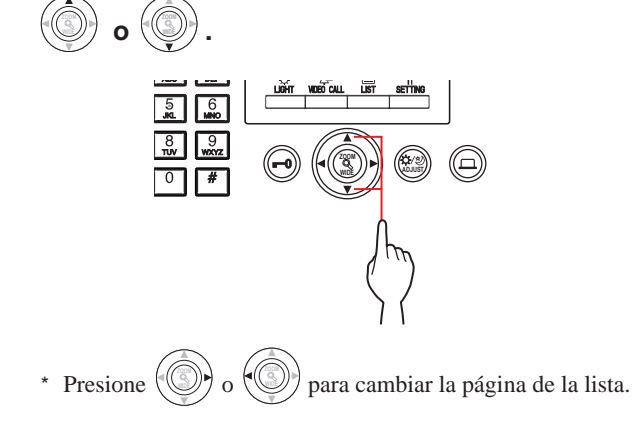

**3** Presione  $\frac{w\ddot{\theta}^{CD}_{\text{out}}}{\sqrt{w\ddot{\theta}}}\left(\triangle\right), \begin{vmatrix} \frac{1}{2}w\ \frac{1}{2}w\ \frac{1}{2}w\ \frac{1}{2}w\ \frac{1}{2}w\ \frac{1}{2}w\ \frac{1}{2}w\ \frac{1}{2}w\ \frac{1}{2}w\ \frac{1}{2}w\ \frac{1}{2}w\ \frac{1}{2}w\ \frac{1}{2}w\ \frac{1}{2}w\ \frac{1}{2}w\ \frac{1}{2}w\ \frac{1}{2}w\ \frac{1}{2}w\ \frac{$ **auricular.**

**Cuando se responda a la llamada**

```
Comienza la comunicación y "\sum" es visualizado.
```
**4** Para finalizar la comunicación, presione

```
 o cuelgue el auricular.
```
## NOTAS:

 $\mathcal{Q}_{\mathsf{off}}$ 

- La comunicación finalizará automáticamente tras aproximadamente 3 minutos. La comunicación con un intercomunicador principal de vivienda en el modo de manos libres finaliza de forma automática después de 1 minuto en el modo de manos libres.
- Si existen tanto el apartamento 111 como el 1111, el nombre de residente del apartamento 111 se visualizará cuando se introduce 1, 1, 1, y se visualizará el nombre de residente del apartamento si se introduce 1 una vez más.
- Las estaciones pueden ajustarse para mostrar el orden por apartamento. (El orden se inicia con el dígito más bajo de 0 a 9 y, a continuación, el orden se realiza por letras). En los casos en que existe el apartamento A101, A201, A901, A1001, y B101, el orden comienza por el dígito más bajo y continúa en orden creciente A101, A201, A901, B101, A1001.

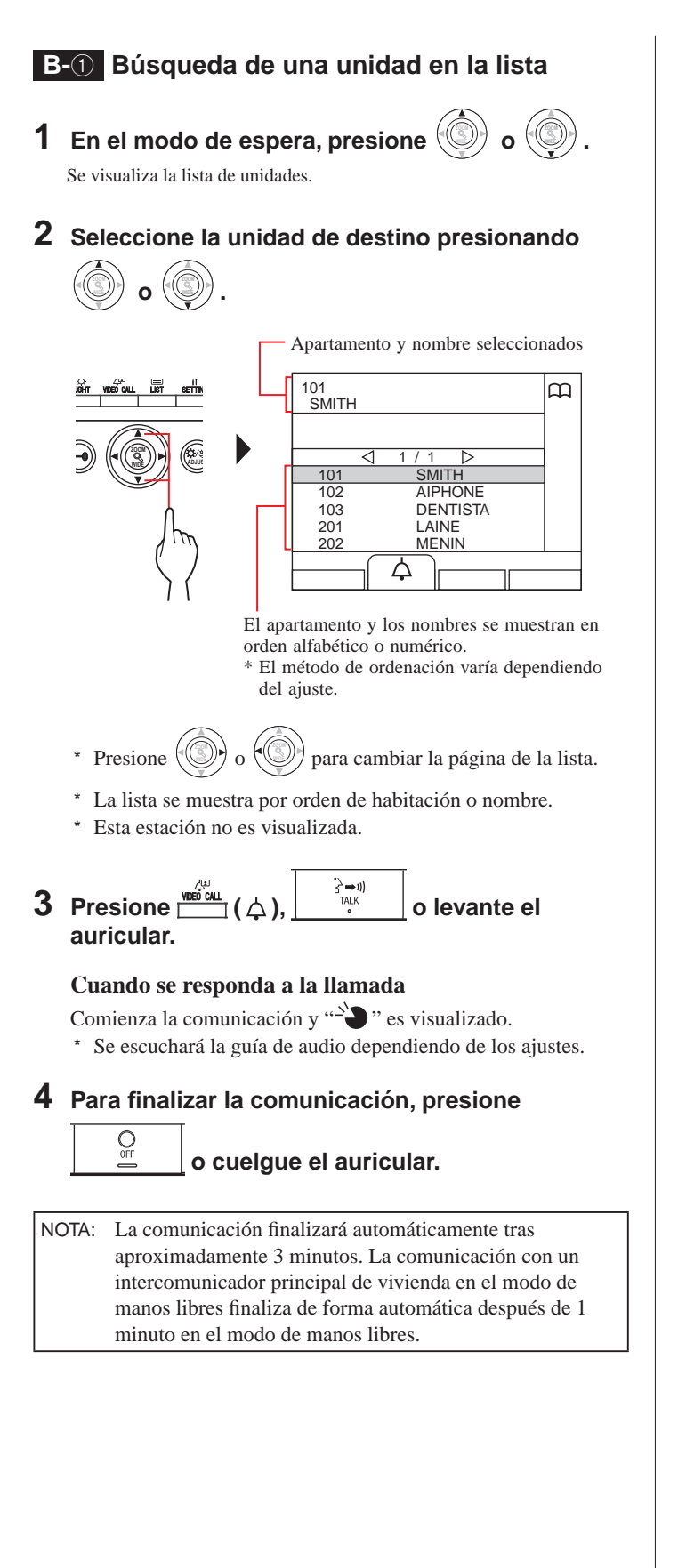

## **B-**2 **Introducción del apartamento**

- **1 En el modo de espera, presione o WIDE .** Se muestra la pantalla "HABITACIÓN".
- **2 [Cuando el número de la unidad de destino está formado solo por números] Introduzca el apartamento utilizando del [0] al [9] en el teclado numérico.**

**[Cuando el número de unidad de destino es alfanumérico]** 

- 1 **Presione ( ).**
- 2 **Introduzca el nombre de residente utilizando [0] a [9] en el teclado numérico.**
	- \* Cómo introducir letras (→Pág. 21).

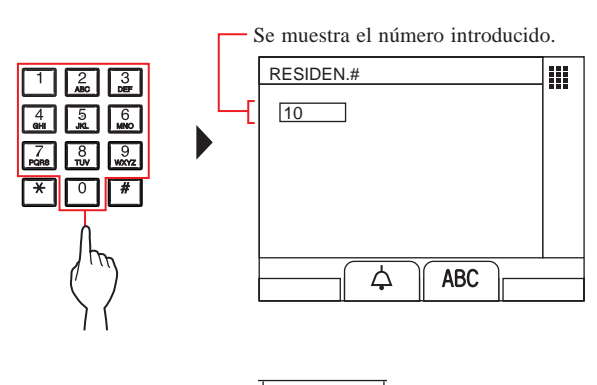

 $\bf 3$  Presione  $\frac{{\bf e}^{\frac{c_0}{\bf e} {\bf e} {\bf e}}}{\left| \left( \Delta \right) _{\bf e} \right|}$   $\left| \begin{array}{c} \frac{c_0}{\lambda - \eta} \\ \frac{1}{\lambda + \eta} \end{array} \right|$  o levante el **auricular.**

**Cuando se responda a la llamada**

Comienza la comunicación y " $\sum$ " es visualizado.

**4** Para finalizar la comunicación, presione

 **o cuelgue el auricular.**

## NOTAS:

 $Q_{\rm OF}$ 

- La comunicación finalizará automáticamente tras aproximadamente 3 minutos. La comunicación con un intercomunicador principal de vivienda en el modo de manos libres finaliza de forma automática después de 1 minuto en el modo de manos libres.
- Si existen tanto el apartamento 111 como el 1111, el nombre de residente del apartamento 111 se visualizará cuando se introduce 1, 1, 1, y se visualizará el nombre de residente del apartamento 1111 si se introduce 1 una vez más.
- Las estaciones pueden ajustarse para mostrar el orden por apartamento. (El orden se inicia con el dígito más bajo de 0 a 9 y, a continuación, el orden se realiza por letras). En los casos en que existe el apartamento A101, A201, A901, A1001, y B101, el orden comienza por el dígito más bajo y continúa en orden creciente A101, A201, A901, B101, A1001.

## **B-3** Búsqueda de un edificio en la lista + **introduciendo el apartamento**

- $1$  En el modo de espera, presione  $\mathcal{C}$ Se muestra la lista de edificios.
- **2 Seleccione el edifi cio de destino presionando**

$$
\textcircled{\tiny{\textcircled{\tiny{1}}}}\circ \textcircled{\tiny{\textcircled{\tiny{2}}}}.
$$

Número y nombre del edificio seleccionado

 **o WIDE**

**.**

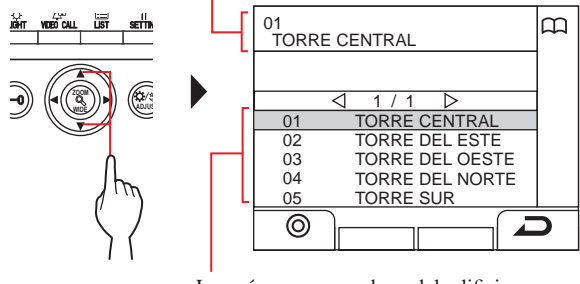

Los números y nombres del edificio se visualizan en orden alfabético o numérico. \* El método de ordenación varía dependiendo del ajuste.

- \* Presione  $\sqrt{\sqrt{2}}$ o (W) para cambiar la página de la lista.
- \* La lista se visualiza por orden de nombre o número de edifi cio.

 $3$  Presione  $\frac{10^{11}}{200}$  ( $\odot$ ) o  $\sqrt{3}$ **.**

.<br>Se muestra "HAF

**4 [Cuando el número de la unidad de destino está formado solo por números] Introduzca el apartamento utilizando del [0] al [9] en el teclado numérico.**

**[Cuando el número de unidad de destino es alfanumérico]** 

- **1** Presione  $\frac{1}{\sqrt{31}}$  (ABC).
- 2 **Introduzca el nombre de residente utilizando del [0] al [9] en el teclado numérico.**
	- \* Cómo introducir letras (→Pág. 21).

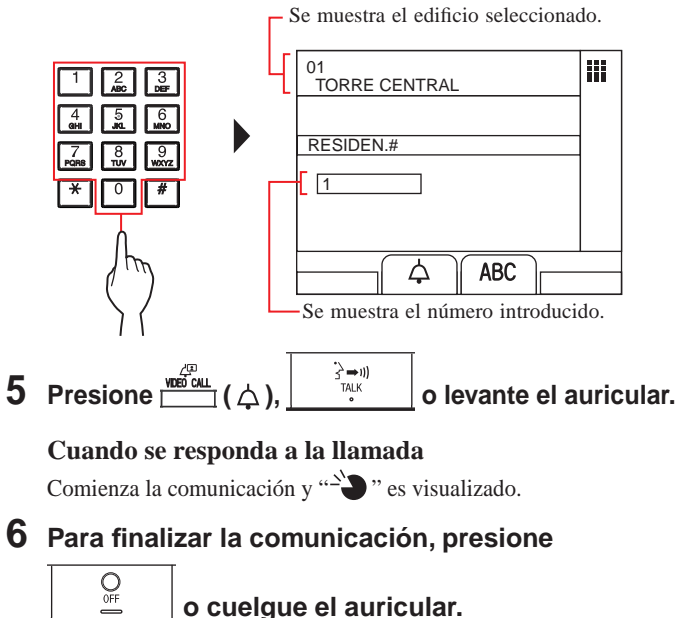

## **B-**<sup>4</sup> Introducción de un # edificio + apartamento

- $1$  **En el modo de espera, presione o**  $\sqrt{2}$ **ZOOM .** Se muestra la pantalla "EDIFICIO #".
- **2 [Cuando el número de edifi cio de destino está formado solo por números]**  Introduzca el número de edificio utilizando del **[0] al [9] en el teclado numérico.**

**[Cuando el número de edificio de destino es alfanumérico]** 

- 1 **Presione ( ).**
- $(2)$  Introduzca el nombre del edificio utilizando **del [0] al [9] en el teclado numérico.**
	- \* Cómo introducir letras (→Pág. 21).

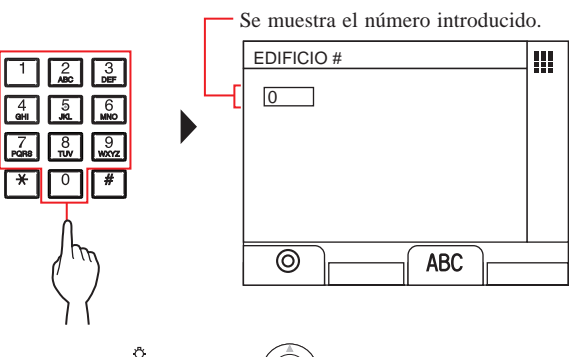

- **3** Presione  $\frac{\omega_m^2}{\omega_m^2}$  ( $\odot$ ) o **ZOOM** Se muestra "HABITACIÓN".
- **4 [Cuando el número de la unidad de destino está formada solo por números] Introduzca el apartamento utilizando del [0] al [9] en el teclado numérico.**

**.**

**[Cuando el número de unidad de destino es alfanumérico]** 

- **1 Presione**  $\frac{1}{\sqrt{2}}$  **(ABC).**
- 2 **Introduzca el nombre de residente utilizando del [0] al [9] en el teclado numérico.**
	- \* Cómo introducir letras (→Pág. 21).

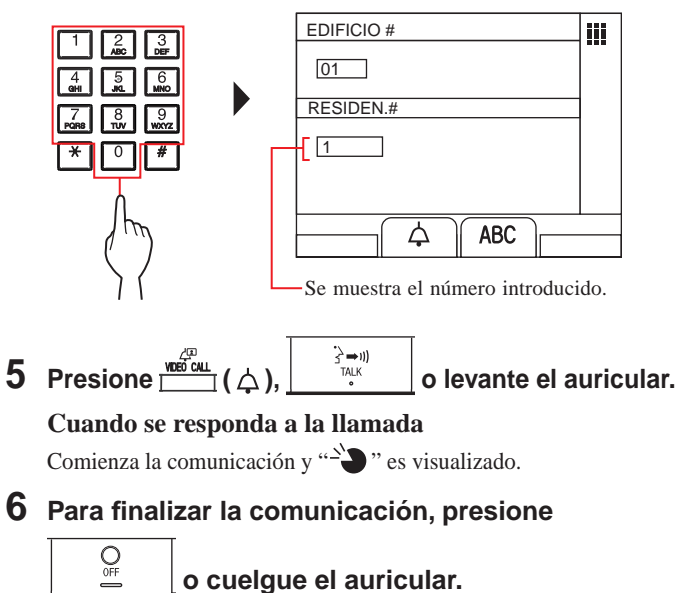

- **C Búsqueda de una unidad utilizando la búsqueda por lista de elementos**
- ◆ Búsqueda de un edificio en la lista + **introduciendo el apartamento**
- **1** Presione  $\mathbb{F}$  ( $\mathbb{F}$ ).

Se visualiza la lista de elementos.

 $2$  Seleccione "EDIFICIO" presionando  $\bigcirc$ EDIFICIO

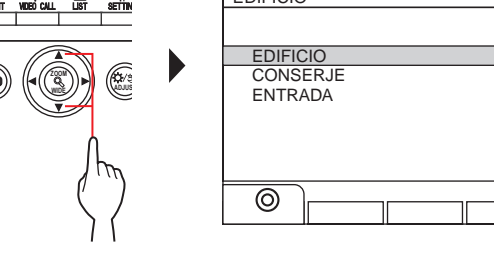

- **3** Presione  $\frac{u\hat{\mathbf{\Theta}}\cdot \mathbf{r}}{2}$  ( $\odot$ ) o **.** Se muestra la lista de edificios
- **4 Siga los pasos 2 a 6 de B-**<sup>3</sup> **.**
- ◆ Introducción de un # edificio + apartamento
- **1 Presione ( ).** Se visualiza la lista de elementos.
- $2$  Seleccione "EDIFICIO" presionando  $\mathbb{Q}$ **o**  $\langle \mathbb{Q} \rangle$ .

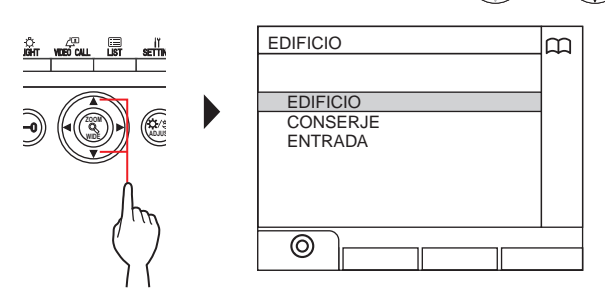

- **3** Presione ( $\circled{m}$ ) o **.** Se muestra la pantalla "EDIFICIO #".
- **4 Siga los pasos del 2 al 6 de B-**<sup>4</sup> **.**

## NOTAS:

**o**  $\langle \mathbb{Q} \rangle$ .

 $\overline{a}$ 

- La comunicación finalizará automáticamente tras aproximadamente 3 minutos. La comunicación con un intercomunicador principal de vivienda en el modo de manos libres finaliza de forma automática después de 1 minuto en el modo de manos libres.
- Si existen tanto el apartamento 111 como el 1111, el nombre de residente del apartamento 111 se visualizará cuando se introduce 1, 1, 1, y se visualizará el nombre de residente del apartamento 1111 si se introduce 1 una vez más.
- Las estaciones pueden ajustarse para mostrar el orden por apartamento. (El orden se inicia con el dígito más bajo de 0 a 9 y, a continuación, el orden se realiza por letras). En los casos en que existe el apartamento A101, A201, A901, A1001, y B101, el orden comienza por el dígito más bajo y continúa en orden creciente A101, A201, A901, B101, A1001.
- **Búsqueda de un conserje desde la lista de conserjes**
- **1 Presione ( ).**

Se visualiza la lista del elemento de búsqueda.

 $2$  **Seleccione "CONSERJE" presionando o** 

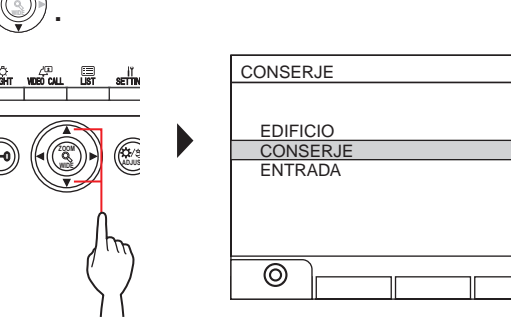

**3** Presione  $\frac{1}{\sqrt{2}}$  ( $\odot$ ) o  $\frac{1}{2}$ **ZOOM .**

Se muestra la lista de edificios.

**4** Seleccione el edificio de destino presionando **ZOOM o** ∜ **ZOOM .**

Número y nombre del edificio seleccionado

œ

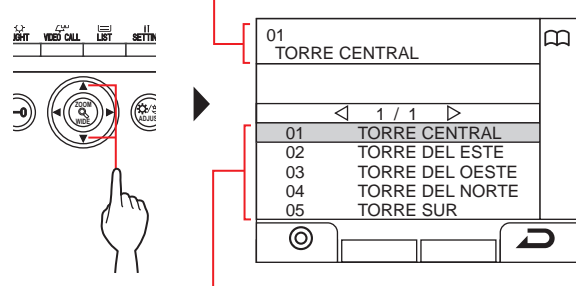

Los números y nombres del edificio se visualizan en orden alfabético o numérico. \* El método de ordenación varía dependiendo del ajuste.

- \* Presione o **WIDE ZOOM** para cambiar la página de la lista.
- \* La lista se visualiza por orden de nombre o número de edificio.

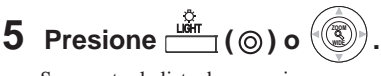

Se muestra la lista de conserjes.

**6 Seleccione el conserje de destino presionando ZOOM o**  $\sqrt{2}$ **.**

**WIDE**

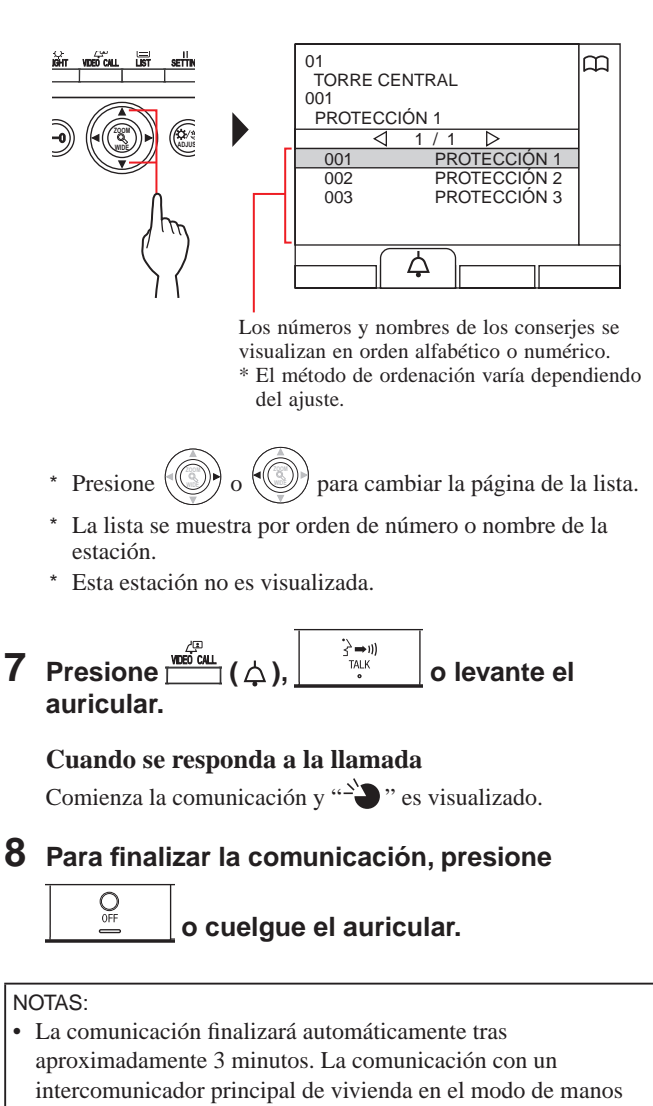

- libres finaliza de forma automática después de 1 minuto en el modo de manos libres. • Si existen tanto el apartamento 111 como el 1111, el nombre de residente del apartamento 111 se visualizará cuando se introduce
- 1, 1, 1, y se visualizará el nombre de residente del apartamento 1111 si se introduce 1 una vez más.
- Las estaciones pueden ajustarse para mostrar el orden por apartamento. (El orden se inicia con el dígito más bajo de 0 a 9 y, a continuación, el orden se realiza por letras). En los casos en que existe el apartamento A101, A201, A901, A1001, y B101, el orden comienza por el dígito más bajo y continúa en orden creciente A101, A201, A901, B101, A1001.

## **4-3 Llamando a una placa de entrada**

![](_page_36_Figure_2.jpeg)

 $\bigcirc_{\mathsf{OFF}}$ 

- **Llamada directa a una placa de entrada (solamente cuando se visualiza**  $\left($ **F** en el **modo de espera)**
- **1** Cuando se muestre  $\mathbb{R}^n$ , presione  $\frac{w}{n}$  ( $\mathbb{R}^n$ ).

Se llama a la placa de entrada predeterminada y, a continuación, se habilita la comunicación.

- **2 Hable con el dispositivo de manos libres o levante el auricular.**
- **3** Para finalizar la comunicación, presione

 **o cuelgue el auricular.**

- **Transferencia de la imagen de vídeo tomada con una cámara de la placa de entrada o con una cámara de vigilancia a un intercomunicador principal de vivienda (sólo cuando se visualiza en el modo de espera)**
- **1 Presione ( ).**
- **2 Seleccione un intercomunicador principal de vivienda mediante uno de los siguientes métodos A - C .**
- **A** Presione **E** (**E**) y, a continuación, **o WIDE ZOOM para seleccionar el intercomunicador principal de vivienda de destino. B** 1 Introduzca un número utilizando el **teclado numérico para visualizar la lista de los intercomunicadores principales de vivienda que incluyan el número.**  $\oslash$  Presione  $\oslash$ **o**  $\left(\mathbb{Q}\right)$  para seleccionar el **intercomunicador principal de vivienda de destino. 3** Presione  $\frac{\omega}{\sqrt{2}}$  (©) o  $\frac{1}{2}$ **. C** 1 **Presione**  $\overline{\bullet}$  e introduzca una letra **usando el teclado numérico para visualizar la lista de intercomunicadores principales de vivienda que incluyen la letra. (2)** Presione  $\langle \textcircled{\textcircled{\textcirc}}\rangle$  o  $\langle \textcircled{\textcircled{\textcircled{\textcirc}}}$  para seleccionar el **intercomunicador principal de vivienda de destino. a Presione** *C* **( a ( a ) o ( <b>s . 3 Presione ( ). 4 Cuando el intercomunicador principal de vivienda responde y acepta el visitante, presione o cuelgue el auricular.** \* El paso **2** varía dependiendo de los ajustes.

# **5 OPERACIONES DURANTE LA COMUNICACIÓN**

**5-1 Transferencia de una llamada 5-2 Abrepuertas**

Se puede transferir una llamada desde una placa de entrada a un intercomunicador principal vivienda a través de un conserje.

## **1 Una vez se ha llamado al conserje desde una**

placa de entrada, presione **de la <sup>TALK</sup> del devante el auricular para contestar la llamada.**

![](_page_38_Figure_7.jpeg)

## **2** Presione **F** (**<b>E**) o introduzca el apartamento **utilizando del [0] al [9] en el teclado numérico.**

Se muestra la lista de intercomunicadores principales de vivienda.

## **3 Seleccione el intercomunicador principal de vivienda de destino y, a continuación, presione ( ).**

La llamada se transfiere al intercomunicador principal de vivienda.

- Se muestra "LLAM. EN ESPERA" en la placa de entrada y no se oye ningún sonido en la misma.
- **4 Cuando el intercomunicador principal de vivienda contesta y acepta al visitante, presione**

#### $\bigcirc$  **o cuelgue el auricular para establecer la comunicación entre la placa de entrada y el intercomunicador principal de vivienda.**

\* Cuando no haya respuesta desde el intercomunicador principal de vivienda, cuelgue el auricular y cójalo de nuevo,

![](_page_38_Figure_16.jpeg)

\* El paso **2** varía dependiendo de los ajustes.

## **Referencia:**

## **Modo Recepción**  $(\rightarrow$  **8-2** $)$

Cuando hay una llamada desde una placa de entrada a un intercomunicador principal de vivienda, se transfiere primero al conserje, de modo que suena un tono de llamada y se visualiza el vídeo en la placa de entrada en el conserje.

**1 Mientras recibe una llamada o se está comunicando con una placa de entrada, presione .**

![](_page_38_Figure_23.jpeg)

La apertura de la puerta se activa en la placa de entrada.

![](_page_38_Figure_25.jpeg)

\* Se escuchará la guía de audio dependiendo de los ajustes.

## NOTAS:

- Para una placa de entrada tipo monobloque: se desbloquea la puerta durante el tiempo preestablecido. Si el tiempo de desbloqueo preestablecido es "0", la puerta está desbloqueada mientras se mantiene presionado el botón. Para una placa de entrada tipo modular: si el dial VR1 (en el interior de la tapa) está en "M
- (momentáneo)", se desbloquea mientras se mantiene presionado el botón.
- Dependiendo del sistema eléctrico de apertura de la puerta que utilice, la apertura de la puerta puede estar activa solo mientras se presiona el botón de apertura de la puerta.

## **PRECAUCIÓN**:

Asegúrese de confirmar con seguridad que el visitante puede entrar antes de desbloquear la puerta si la placa de entrada no tiene cámara.

![](_page_39_Picture_1.jpeg)

# **Activación de un dispositivo opcional 5-3**

Puede utilizar un dispositivo opcional en esta estación como, por ejemplo, una luz.

1 **Presione**  $\textcircled{2}.$ 

![](_page_39_Figure_5.jpeg)

El dispositivo opcional se enciende.

- Se envía una señal al dispositivo instalado en el emplazamiento. Por favor, consulte las especificaciones del dispositivo.
- No sucede nada cuando se presiona el botón si no hay instalado ningún dispositivo opcional.

## **5-4 Visualización y ajuste del vídeo en una placa de entrada**

Puede ver un vídeo en la estación de destino al recibir una llamada desde, o comunicarse con una placa de entrada con una cámara o durante su monitorización. El vídeo se puede ajustar de la forma deseada usando las siguientes funciones.

\* Estas funciones no están disponibles para una estación puerta.

## **Conmutación zoom/ancho**

Se puede cambiar el modo de visualización entre zoom y campo de

visión ancho cada vez que se presione  $\binom{2}{\alpha}$ 

![](_page_40_Picture_8.jpeg)

Ancho

![](_page_40_Picture_10.jpeg)

Zoom

![](_page_40_Picture_12.jpeg)

NOTAS:

- La posición preestablecida de la imagen del zoom depende del ajuste.
- Cuando el modo de visualización cambia de campo de visión ancho a zoom, la imagen del zoom se muestra en la posición preestablecida.
- Dependiendo de las propiedades de la cámara, la imagen en campo de visión ancho podría aparecer más distorsionada que la imagen del zoom pero esto no se debe a un mal funcionamiento.
- El área de imagen del modo zoom y del modo de campo de visión ancho es diferente. El borde de la imagen que aparece en campo de visión ancho no se visualizará con el modo de zoom.

## **Pan - Tilt**

![](_page_40_Picture_19.jpeg)

- Por la noche, la imagen del objeto podría estar desenfocada y menos visible cuando se mueva la imagen desde la derecha a la izquierda o de arriba a abajo porque la iluminación del objeto es reducida. Lo mismo se aplica al objeto en movimiento.
- La función de Pan Tilt no está disponible para un videoportero (JO-DV).

## **Ajuste de la imagen en pantalla**

Si la imagen del vídeo en la pantalla resulta difícil de ver, puede ajustar la imagen en la pantalla.

**1** Presione **a** cuando es difícil ver el vídeo.

![](_page_41_Figure_4.jpeg)

La luz de fondo o la sensibilidad nocturna se ajustan automáticamente.

- \* La discriminación entre el día y la noche se realiza automáticamente en esta estación.
- \* El resultado del ajuste puede variar en función del ajuste.

<Día> <Noche>

[Antes del ajuste]

![](_page_41_Picture_10.jpeg)

[Antes del ajuste]

![](_page_41_Picture_12.jpeg)

[Tras el ajuste] [Tras el ajuste]

![](_page_41_Picture_14.jpeg)

## **Para restaurar la imagen en pantalla antes del ajuste**

## **Presione ADJUST de nuevo.**

El icono se eliminará y la imagen en pantalla antes del ajuste se restaurará.

- Presionar **AD** durante la noche puede hacer más fácil ver los rostros de los visitantes, pero también podría hacer que los objetos en movimiento sean más difíciles de ver.
- Las funciones de ajuste de la visualización de la pantalla no están disponibles para un videoportero (JO-DV).

![](_page_41_Picture_21.jpeg)

# **6 MONITORIZACIÓN**

Puede monitorizar una placa de entrada o estación puerta.

- Cuando se lleva a cabo la monitorización de una placa de entrada o estación puerta, puede ver el vídeo en la estación y oír el sonido.
- La función de monitorización no está disponible para la placa de entrada o portero sin una cámara.

**Monitorización desde un edifi cio de residentes** 

![](_page_42_Figure_5.jpeg)

WIDE<sub>A</sub> ANDJUST **ZOOM**

Se visualiza la lista de elementos.

![](_page_42_Figure_7.jpeg)

![](_page_42_Picture_8.jpeg)

 $\frac{1}{\sqrt{2}}$  **Presione**  $\frac{1}{\sqrt{2}}$  (©) o **ZOOM .**

Se muestra la lista de placas de entrada.

## **4 Seleccione la placa de entrada de destino**

![](_page_42_Figure_12.jpeg)

La lista se muestra por orden de número o nombre de la estación.

**5** Presione **...** 

Se oye el sonido en la estación y el vídeo se visualiza en la pantalla.

![](_page_42_Figure_16.jpeg)

\* Durante la monitorización, puede alternar zoom/ancho y paneo e inclinación, y ajustar la visualización de pantalla.  $\rightarrow$  **5-4** )

## **6 [Para comunicarse con la estación]**

![](_page_42_Figure_19.jpeg)

La comunicación con la estación se inicia y se visualiza " $\sum$ ".

- Hasta este paso, las estaciones monitorizadas no pueden oír ningún sonido del conserje.
- **7 Para fi nalizar la monitorización o la comunicación,**

# **presione**  $\frac{d}{dx}$  **o** cuelgue el auricular.

#### NOTAS:

- La monitorización finaliza de forma automática después de unos 30 segundos.
- Solamente pueden ser monitorizadas las placas de entrada que se pueden seleccionar desde el conserje.
- Cuando no se ha instalado ninguna estación de puerta, presionar

![](_page_42_Picture_28.jpeg)

no tiene ningún efecto en la pantalla.

![](_page_43_Figure_1.jpeg)

**6 Seleccione la placa de entrada de destino.**

Número y nombre de la placa de entrada seleccionada

![](_page_43_Figure_4.jpeg)

![](_page_43_Figure_5.jpeg)

Durante la monitorización, puede alternar zoom/ancho y paneo e inclinación, y ajustar la visualización de pantalla.  $\rightarrow$  **5-4** )

## **8 [Para comunicarse con la estación]**

![](_page_43_Figure_8.jpeg)

visualiza " $\sum$ ".

\* Hasta este paso, las estaciones monitorizadas no pueden oír ningún sonido del conserje.

**9** Para finalizar la monitorización o la comunicación,

**presione**  $\begin{bmatrix} 0 \\ 0 \\ 0 \end{bmatrix}$  **o** cuelgue el auricular.

- La monitorización finaliza de forma automática después de unos 30 segundos.
- Solamente pueden ser monitorizadas las placas de entrada que se pueden seleccionar desde el conserje.
- Cuando no se ha instalado ninguna estación de puerta, presionar  $\blacksquare$ 
	- no tiene ningún efecto en la pantalla.

# **7 OTRAS OPERACIONES**

![](_page_44_Picture_2.jpeg)

**.**

## **7-1 Comprobación de las llamadas perdidas y devolución de llamadas**

Si esta estación no responde a una llamada del intercomunicador principal de vivienda, "LLAM. PERDIDAS" parpadea continuamente en la pantalla en el modo de espera y el LED en la unidad parpadea. Compruebe las llamadas perdidas y devuelva la llamada si es necesario.

![](_page_44_Picture_6.jpeg)

## **1 Para comprobar las llamadas perdidas, presione WIDE ZOOM en el modo de espera.**

Se muestra un registro de las llamadas perdidas.

![](_page_44_Figure_9.jpeg)

![](_page_44_Figure_10.jpeg)

Cuando hay dos o más llamadas perdidas, estas se enumeran en orden cronológico inverso.

\* En un conserje en una sección principal, se visualizan el número de edificio, los nombres de edificio y el número de unidad.

- **2 Para devolver la llamada, seleccione la unidad de** 
	- $\theta$  **destino presionando o WIDE**

![](_page_44_Figure_15.jpeg)

![](_page_44_Figure_16.jpeg)

- El conserje tiene capacidad de hasta 20 llamadas perdidas.
- No se guarda un registro de las llamadas contestadas.
- Mientras se muestra un registro de las llamadas perdidas, esta estación no puede entrar en el modo de programación.

![](_page_45_Picture_1.jpeg)

## **7-2 Recepción de una llamada de emergencia**

Cuando se activa un interruptor de una alarma de emergencia (o cuando se produce la desconexión de un cable), suena una alarma y se muestra una pantalla de "EMERGENCIA" en esta estación. Compruebe la unidad que envió la llamada de emergencia y tome las medidas necesarias.

El número y el nombre de la unidad que envió la llamada de emergencia

\* En un conserje en una sección principal, se visualizan el número de edificio, el nombre del edificio y el número de unidad.

![](_page_45_Picture_6.jpeg)

## **1 Para detener el sonido de alarma,**

![](_page_45_Figure_8.jpeg)

La alarma se detiene y se muestra un registro de las llamadas de emergencia.

- En un conserje en una sección principal, se visualizan el número de edificio, los nombres de edificio y el número de unidad.
- \* Cuando está vinculada a múltiples conserjes, detener la alarma en cualquiera de ellas parará la alarma en todos los conserjes.

## **2 Para comunicarse con la unidad, presione**

![](_page_45_Figure_13.jpeg)

- una presionando o **WIDE** y, a continuación, presione o levante el auricular.
- **Presione**  $\Omega$ para cambiar la página de la lista.
- \* Se mostrará la lista en orden cronológico.

## **Cuando se responda a la llamada**

Comienza la comunicación y " $\sum$ " es visualizado.

**3** Para finalizar la comunicación, presione

![](_page_45_Picture_20.jpeg)

 **o cuelgue el auricular.**

## **Para eliminar una llamada de emergencia de la lista.**

Seleccione la llamada de destino presionando o **WIDE** , y, a continuación, presione  $\boxed{\Box}$  ( $\overline{\Box}$ ).

![](_page_45_Figure_24.jpeg)

NOTA: Mientras se muestra un registro de las llamadas de emergencia, esta estación no puede entrar en el modo de programación.

## **Para mostrar un registro de las llamadas de emergencia**

![](_page_46_Picture_2.jpeg)

Parpadea cuando hay una o más llamadas de emergencia sin atender.

#### **1** Presione **ZOOM en el modo de espera.**

Se muestra un registro de las llamadas de emergencia.

## **Para llamar a un apartamento que envió la llamada de emergencia**

Seleccione el registro de destino presionando **ZOOM** o

, y a continuación, presione  $\overline{)}^{\bullet}$ 

levante el auricular.

NOTA: La alarma de emergencia sigue parpadeando hasta que el registro de destino se elimina de la lista. Para eliminarlo, selecciónelo en la lista y presione  $\frac{\ddot{a}\dot{m}}{2}$  ( $\overline{m}$ ).

El intercomunicador principal de vivienda sigue haciendo sonar la alarma hasta que se restaure el interruptor de la alarma de emergencia en el apartamento. En tal caso, el registro de las llamadas de emergencia no puede eliminarse en la estación de conserje. A menos que se restablezca la alarma en el apartamento, no puede realizarse una llamada desde el conserje al mismo apartamento. Por favor, asegúrese de que la alarma se ha restaurado en el apartamento.

- Si una llamada de emergencia ya está activa en esta estación y esta estación está en comunicación, no puede establecer comunicación con otro conserje. (Se escuchará un tono de en uso desde el auricular o el altavoz del conserje).
- La alarma de emergencia tiene prioridad incluso cuando el sistema está en uso. (Las alarmas se pueden activar al mismo tiempo hasta en 5 unidades. Esto excluye GT-2C-L y GT-2C).
- Se pueden realizar llamadas de emergencia mientras el sistema está en uso.
- Con el GT-2C-L y GT-2C es posible transferir a un conserje incluso cuando hay una alarma de seguridad, dependiendo de los ajustes.
- Incluso cuando el volumen del tono de llamada está ajustado en silencio en el conserje, se activa una alarma al volumen máximo.

# **8 AJUSTE**

![](_page_47_Picture_2.jpeg)

**.**

## **8-1 Ajuste del brillo y el volumen de la pantalla**

## **Ajuste del brillo de la pantalla**

![](_page_47_Picture_5.jpeg)

Se visualiza la pantalla AJUSTE.

#### $2$  Seleccione "BRILLO" presionando  $\lvert\mathbb{Q}\rvert$  **o WIDE .**

![](_page_47_Picture_8.jpeg)

![](_page_47_Picture_9.jpeg)

![](_page_47_Figure_10.jpeg)

El ajuste puede realizarse en 10 niveles.

## **Para regresar a la pantalla anterior** Presione  $\frac{\text{scif}}{\mathbf{I}(\mathbf{I})}$  ( $\Box$ ).

![](_page_47_Figure_13.jpeg)

- **Para ajustar el brillo de la pantalla mientras está recibiendo una llamada o en comunicación**
- **1 Mientras está siendo llamado o durante una comunicación, presione <u>seme</u>**
- **2** Presione  $\frac{a}{\sqrt{a}}$  ( $\neq$ ).
- $\mathbf 3$   $\mathsf A$ juste el brillo presionando  $\textcircled{\left(\mathbb Q\right)}$  o  $\textcircled{\left(\mathbb Q\right)}$

## **Ajuste del volumen del tono de llamada**

Puede ajustar el volumen del tono de llamada en esta estación.

- **1 En el modo de espera, presione**  $\frac{\text{effine}}{\text{cm}}$ . Se visualiza la pantalla AJUSTE.
- **2 Seleccione "VOLUMEN DEL TONO" presionando**

![](_page_47_Figure_22.jpeg)

 $3$  Ajuste el volumen presionando  $\frac{1000}{1000}$  **o WIDE ZOOM**

![](_page_47_Figure_24.jpeg)

El ajuste puede realizarse en 4 niveles. ("Silenciamiento" está disponible). \* Si se ajusta en "Silenciamiento", el LED de estado parpadeará en intervalos largos. (**→ 1-2** )

**Para regresar a la pantalla anterior** Presione  $\overline{f}$  ( $\overline{f}$ ).

- **Para ajustar el volumen del tono de llamada mientras se recibe una llamada o en comunicación**
- **1 Mientras está siendo llamado o durante una comunicación, presione .**
- **2** Presione  $\frac{P}{P}$   $\frac{P}{P}$   $\frac{P}{P}$   $\frac{P}{P}$   $\frac{P}{P}$   $\frac{P}{P}$
- $\mathbf 3$   $\mathsf A$ juste el volumen presionando  $\textcircled{\left(\mathbb Q\right)}$  o  $\textcircled{\left(\mathbb Q\right)}$ .

**.**

![](_page_48_Figure_1.jpeg)

Puede ajustar el volumen del altavoz de esta estación.

- 1 **En el modo de espera, presione**  $\frac{d\hat{r}}{d\hat{r}}$ . Se visualiza la pantalla AJUSTE.
- **2 Seleccione "VOLUMEN RECEP." presionando**

![](_page_48_Figure_5.jpeg)

**3** Ajuste el volumen presionando <sup>(</sup>

![](_page_48_Figure_7.jpeg)

El ajuste puede realizarse en 3 niveles.

**Para regresar a la pantalla anterior** Presione  $\frac{\frac{1}{8 \text{ HMS}}}{\text{HMS}}$  ( $\Box$ ).

- **Para ajustar el volumen de recepción mientras se recibe una llamada o en comunicación**
- **1 Mientras está siendo llamado o durante una comunicación,**

presione **EXITING** 

- **2** Presione  $\frac{1}{\sqrt{2}}$  (</a>
- $\mathbf 3$   $\mathsf A$ juste el volumen presionando  $\textcircled{\left(\mathbb Q\right)}$  o  $\textcircled{\left(\mathbb Q\right)}$

![](_page_48_Picture_15.jpeg)

**o**  $\sqrt{2}$ 

**.**

## **8-2 Cambio al modo recepción**

Esta sección describe el modo de recepción y cómo configurarlo. Consulte los pasos del 2 al 3 de la sección " **5-1 Transferencia de una llamada**" para obtener información sobre el procedimiento de funcionamiento.

## **¿Qué es el modo recepción?**

En el modo recepción, todas las llamadas desde las placas de entrada a los intercomunicadores principales de vivienda se transfieren primero a los conserjes.

Puede transferir las llamadas a los intercomunicadores principales de vivienda después de confirmar que no son llamadas no deseadas con los residentes de destino.

## **[Modo normal]**

![](_page_49_Figure_7.jpeg)

## NOTAS:

• En un edificio principal:

Las llamadas desde una placa de entrada se transfieren a todos los conserje del edificio. El tono de llamada suena en todos los conserjes al mismo tiempo.

En un edificio de residentes:

Las llamadas desde una placa de entrada se transfieren a todos los conserje del edificio de residentes que está vinculado con el intercomunicador principal de vivienda correspondiente. El tono de llamada suena en todos los conserjes al mismo tiempo.

• Una llamada a un intercomunicador principal de vivienda que no está vinculado a un conserje generará una llamada al intercomunicador principal de vivienda directamente.

- **Cambio de esta estación del modo normal al modo recepción**
- **1 En el modo de espera, presione** Se visualiza la pantalla AJUSTE.
- **2 Seleccione "AJUSTES AVANZADOS"**

**ZOOM**

![](_page_49_Figure_17.jpeg)

**ZOOM**

**3 Seleccione "MODO RECEPCION"** 

![](_page_49_Figure_19.jpeg)

**4 Presione**  $\frac{d\hat{\mathbf{x}}_m}{d\hat{\mathbf{x}}}$  (©) **o**  $\left(\frac{\hat{\mathbf{x}}_m}{\hat{\mathbf{x}}} \right)$ **.**

WIDE*// II* **ADJUS** 

**5 Cambie el modo recepción a "ON" o "OFF"** 

**presionando WIDE ZOOM o WIDE .**

![](_page_49_Figure_23.jpeg)

ON: El modo recepción está activo. OFF: El modo normal está activo.

![](_page_49_Picture_25.jpeg)

\* Cuando esta estación está en el modo recepción, el LED de estado parpadeará lentamente. (**→ 1-2** )

## **Para regresar a la pantalla anterior**

![](_page_49_Figure_28.jpeg)

![](_page_50_Figure_1.jpeg)

**y ampliado**)

# **9 ACTUALIZACIÓN DE LA INFORMACIÓN DEL RESIDENTE**

Consulte el **MANUAL DE AJUSTE del SISTEMA GT**.

- Para el sistema individual (**→ MANUAL DE AJUSTE del SISTEMA GT/Sistema estándar y ampliado)**
- Para sistema múltiple (**→ MANUAL DE AJUSTE del SISTEMA GT/Sistema múltiple)**

**Cuando utilice un dispositivo Android**

(**→ MANUAL DE AJUSTE del SISTEMA GT/Herramienta de**  configuración de Aiphone GT para Android)

Android es una marca comercial de Google Inc. en los Estados Unidos y/o en otros países.

# **1 PRECAUCIONES DE ORDEN TÉCNICO**

#### **[Solamente para el conserje]**

- La imagen de vídeo puede distorsionarse cuando se activa la apertura de la puerta. Esto no indica una avería de la estación.
- Si se realiza una operación de zoom/ancho, Pan/Tilt o apertura de puerta o el ajuste del brillo con la placa de entrada, se producirá ruido en la placa de entrada. Esto no es una avería.

## **[General]**

- Si se presenta una avería en el sistema, solicite el servicio a un técnico especializado.
- Limpieza:

 Limpie las unidades con un paño suave humedecido con limpiador neutro doméstico. No utilice limpiadores ni paños abrasivos. **PRECAUCIÓN**: No utilice productos químicos tales como diluyente o benceno. Además, no utilice cepillos, papel de lija, etc. De lo contrario, se podría dañar o decolorar la superficie de la unidad.

# **2 ESPECIFICACIONES**

## **Placa de entrada (tipo modular)**

## **Módulo de la cámara (GT-VB)**

![](_page_53_Picture_421.jpeg)

## **Panel del módulo de la cámara (GT-VP)**

![](_page_53_Picture_422.jpeg)

## **Módulo de audio (GT-DB/GT-DB-V/GT-DB-VN)**

![](_page_53_Picture_423.jpeg)

## **Panel del de audio (GT-DBP)**

![](_page_53_Picture_424.jpeg)

#### **Módulo con visualización de nombre (GT-NSB)**

![](_page_53_Picture_425.jpeg)

## **Panel de módulo con visualización de nombre (GT-NSP-L)**

![](_page_53_Picture_426.jpeg)

## **Módulo del interruptor de llamada (GT-SW)**

![](_page_53_Picture_427.jpeg)

## **Panel con 1 botón CALL (GF-1P)/ Panel con 2 botones CALL (GF-2P)/ Panel con 3 botones CALL (GF-3P)/**

**Panel con 4 botones CALL (GF-4P)** Material Panel: Zinc fundido Ventana: Policarbonato Parte inferior: zinc fundido con baño de cromo Color Beige metálico<br>Dimensiones 110 (An.) x 95, Dimensiones 110 (An.) x 95,2 (Al.) x 15,8 (Pr.) mm Masa GF-1P: Aprox. 180 g  $GF-2P:$  Aprox. 190 g  $GF-3P:$  Aprox. 190 g

GF-4P: Aprox. 200 g

#### **Módulo de teclado numérico (GT-10K)**

![](_page_53_Picture_428.jpeg)

#### **Panel del teclado numérico (GF-10KP)**

![](_page_53_Picture_429.jpeg)

#### **Módulo de direcciones (GT-AD)**

![](_page_53_Picture_430.jpeg)

## **Panel del módulo de direcciones (GF-AP)**

![](_page_53_Picture_431.jpeg)

#### **Panel en blanco (GF-BP)**

![](_page_53_Picture_432.jpeg)

#### **Marco frontal para 4 módulos (GT-4F)/ Marco frontal para 3 módulos (GF-3F)/ Marco frontal para 2 módulos (GF-2F)**

![](_page_53_Picture_433.jpeg)

## **Placa de entrada (tipo monobloque)**

## **Placa de entrada tipo monobloque (GT-DMB-N/GT-DMB-LVN)**

![](_page_54_Picture_179.jpeg)

## **Conserje**

## **Conserje (GT-MKB-N)**

![](_page_54_Picture_180.jpeg)

## **Portero**

#### **Videoportero a prueba de vandalismo** (montaje en superficie) (JO-DV)

![](_page_54_Picture_181.jpeg)

# **3 LICENCIA DE SOFTWARE**

## **Aviso relacionado con el software**

El uso del software instalado en este producto ha recibido la autorización directa o indirecta de terceras partes.

(1) GPL/LGPL

Este producto incorpora componentes de software sujetos a GPL/LGPL.

Los usuarios pueden obtener, modificar y redistribuir el código fuente de los componentes del software de acuerdo con el GPL/ LGPL.

De ahora en adelante denominado el enlace

#### Código de fuente abierta

Este producto incorpora componentes de software sujetos a GPL/LGPL, y los usuarios pueden obtener, modificar y redistribuir el código fuente de los componentes del software en conformidad con el GPL/LGPL. Además, podrá encontrar todos los detalles sobre GPL/LGPL a través de los siguientes enlaces.

https://www.gnu.org/licenses/gpl.html

https://www.gnu.org/licenses/lgpl.html

Por favor, confirme los siguientes contenidos durante la descarga.

<<Por favor confirme>>

- En conformidad con el GPL/LGPL, el código fuente de los componentes del software no se garantiza, incluyendo la garantía de "comerciabilidad" o "idoneidad para un propósito en particular".
- El código fuente de los componentes del software son conformes con lo indicado en el "status quo", y se suministran en base al GPL/LGPL.
- Tenga en cuenta que no podemos contestar a preguntas relacionadas con el contenido del código fuente de los componentes del software.

## **Licencia BSD**

Copyright (c) 2017, AIPHONE CO.,LTD Todos los derechos reservados.

La redistribución y el uso en la forma de código fuente o binaria, con o sin modificación, están permitidos siempre que se cumplan las siguientes condiciones:

- 1. Las redistribuciones del código fuente deben conservar la nota de copyright anterior, esta lista de condiciones y el siguiente descargo de responsabilidad.
- 2. Las redistribuciones en formato binario deben reproducir el anterior aviso de copyright, esta lista de condiciones y el siguiente descargo de responsabilidad en la documentación y/u otros materiales proporcionados con la distribución.

ESTE SOFTWARE LO SUMINISTRAN LOS TITULARES DEL COPYRIGHT Y SUS COLABORADORES "TAL CUAL", Y NIEGAN CUALQUIER GARANTÍA IMPLÍCITA O EXPRESA, INCLUYENDO, PERO NO LIMITADA A, LAS GARANTÍAS IMPLÍCITAS DE COMERCIABILIDAD Y ADECUACIÓN A FINES PARTICULARES. EN NINGÚN CASO EL PROPIETARIO O LOS CONTRIBUIDORES DE LOS DERECHOS DE AUTOR SON RESPONSABLES DE CUALQUIER DAÑO DIRECTO, INDIRECTO, INCIDENTAL, ESPECIAL, EJEMPLAR NI CONSECUENTE (INCLUYENDO, PERO NO LIMITADO, EL REABASTECIMIENTO DE MERCANCÍAS O SERVICIOS SUSTITUTOS; PÉRDIDA DE USO, DATOS O BENEFICIOS; O INTERRUPCIÓN DEL NEGOCIO) CAUSADOS DE CUALQUIER MANERA Y SEGÚN CUALQUIER TIPO DE RESPONSABILIDAD, YA SEA CONTRACTUAL, ESTRICTA RESPONSABILIDAD O AGRAVIO (INCLUYENDO NEGLIGENCIA O CUALQUIER OTRO MODO) QUE SURJAN DE CUALQUIER MANERA POR EL USO DE ESTE SOFTWARE, INCLUSO SI SE HA ADVERTIDO DE LA POSIBILIDAD DE TALES DAÑOS.

Las vistas y conclusiones contenidas en el software y la documentación son aquellas de sus autores y no deben ser interpretadas como representando políticas oficiales, bien sea de forma expresa o implícita del Proyecto FreeBSD.

# **4 REGLAMENTOS**

## **ROJO**

Por la presente, Aiphone Co., Ltd., declara que el tipo de equipo de radio [GT-DB-VN, GT-DMB-N, GT-DMB-LVN, GT-MKB-N, GT-BCXB-N] está en conformidad con la Directiva 2014/53/UE. El texto completo de la declaración de conformidad de la UE se encuentra disponible en la siguiente dirección de Internet: https://www.aiphone.net/

GT-MKB-N: 13,56 MHz / Máx. 20,0 dBm GT-DMB-N: 13,56 MHz / Máx. 20,0 dBm GT-DMB-LVN: 13,56 MHz / Máx. 20,0 dBm GT-DB-VN: 13,56 MHz / Máx. 20,0 dBm GT-BCXB-N: 13,56 MHz / Máx. 20,0 dBm

## **WEEE**

![](_page_56_Picture_6.jpeg)

# **5 GARANTÍA**

Aiphone garantiza que sus productos están libres de defectos de material y mano de obra, en uso y servicio normal, por un período de dos años después de la entrega final al último usuario y reparará sin costo, o reemplazará sin cargo, si llegara a resultar defectuoso, mediante una inspección que determine que efectivamente está con defecto y en garantía. Aiphone se reserva para sí la facultad única de tomar la decisión final para juzgar si existe una falla en materiales y/o mano de obra, y si el producto está o no cubierto por la garantía. Esta garantía no se aplicará a ningún producto Aiphone que haya sido sometido a maltrato, negligencia, accidente, sobrecarga de energía o que haya sido usado de manera diferente a las instrucciones proporcionadas, ni a unidades que hayan sido reparadas o alteradas fuera de fábrica. Esta garantía no cubre pilas o daños causados por pilas usadas en conjunto con el equipo. La garantía cubre solo las reparaciones efectuadas en la mesa de trabajo y cualquier reparación debe ser efectuada en el taller o lugar designado por escrito por Aiphone. Esta garantía se limita a las especifi caciones estándar indicadas en el manual de funcionamiento. Esta garantía no cubre ninguna función adicional de un producto de terceros que haya sido añadido por los usuarios o proveedores. Tenga en cuenta que los daños u otros problemas causados por un fallo de funcionamiento o por la interconexión con los productos de Aiphone tampoco están cubiertos por la garantía. Aiphone no se responsabilizará por costos incurridos en cualquier llamada de servicio al sitio mismo en que se presente el defecto. Aiphone no indemnizará por ninguna pérdida o daño en que se incurra debido a la avería o falla de sus productos durante su uso, ni por ningún inconveniente o pérdida que se produzca como consecuencia.

![](_page_57_Picture_3.jpeg)